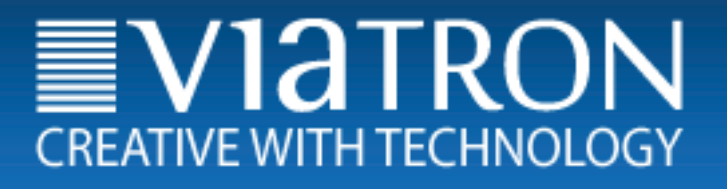

Versión 1.15

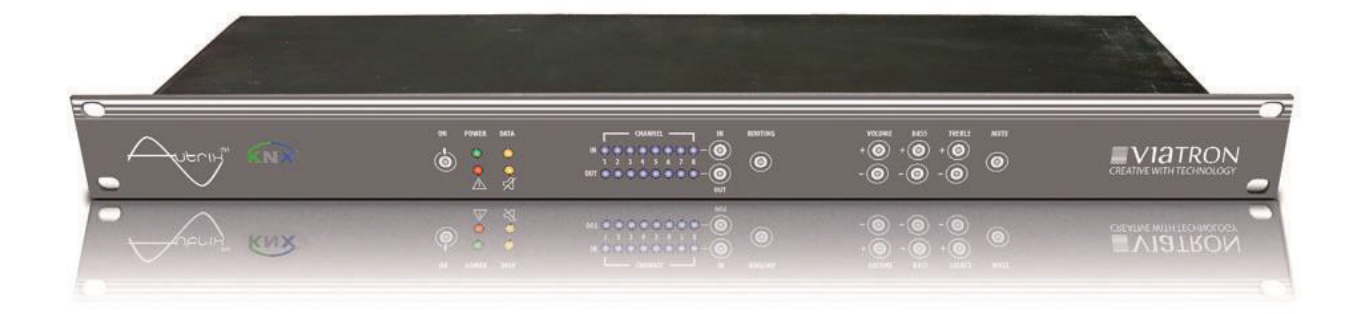

# Viatron GmbH -KNX MultiRoom Audio – Autrix Technical Manual

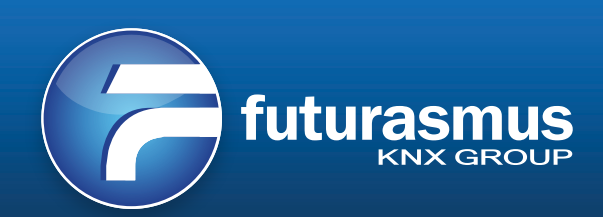

Page

# Contents

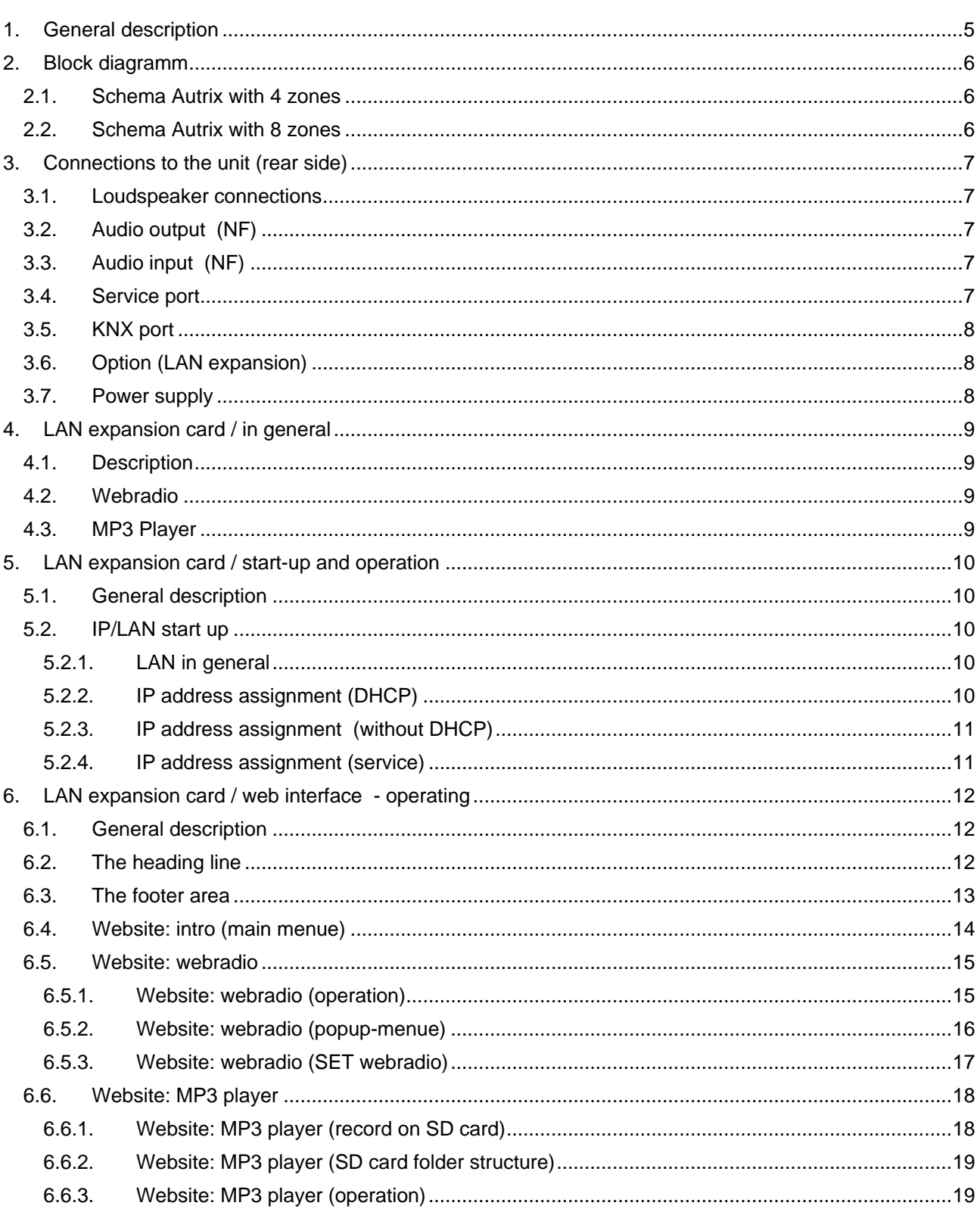

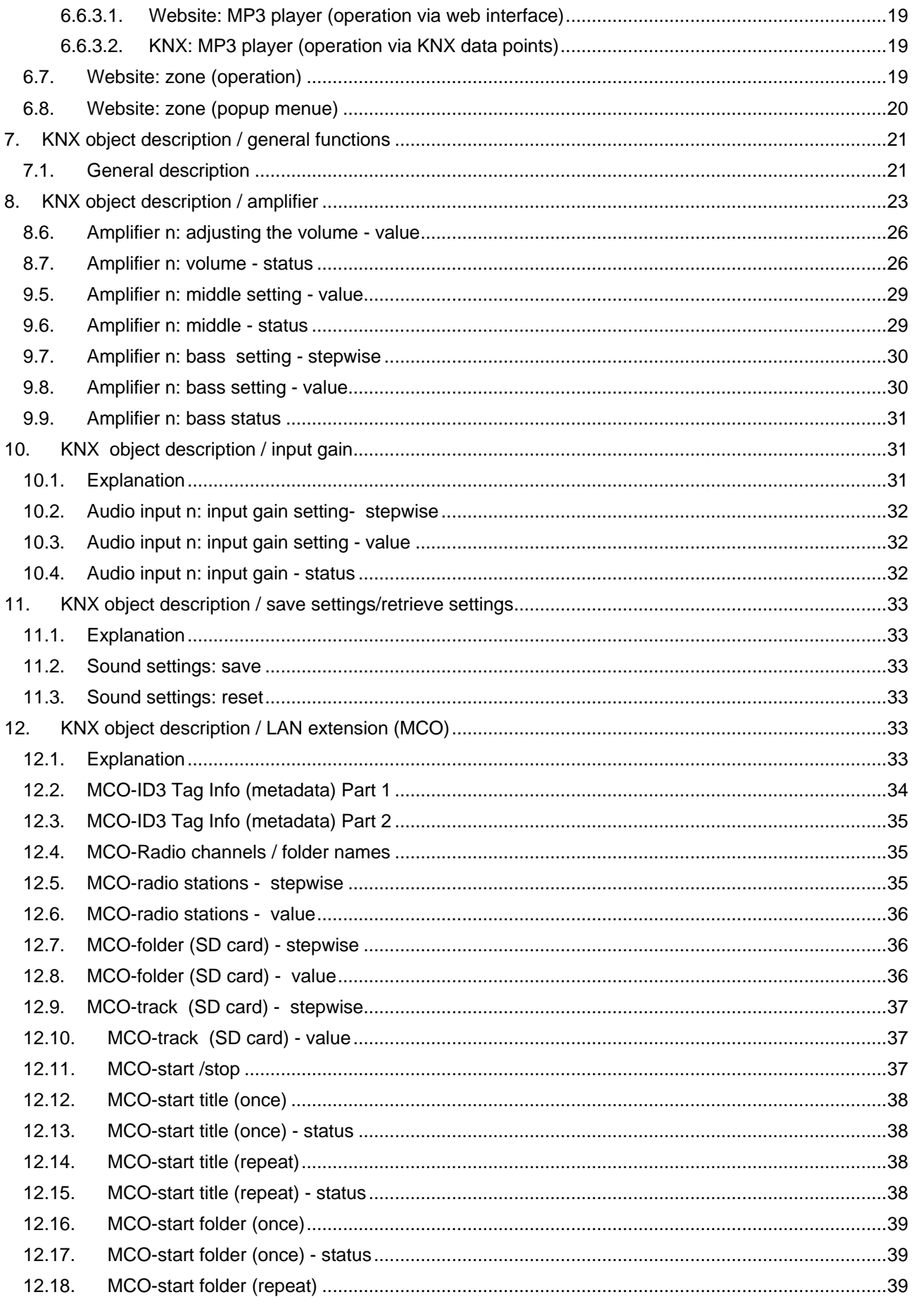

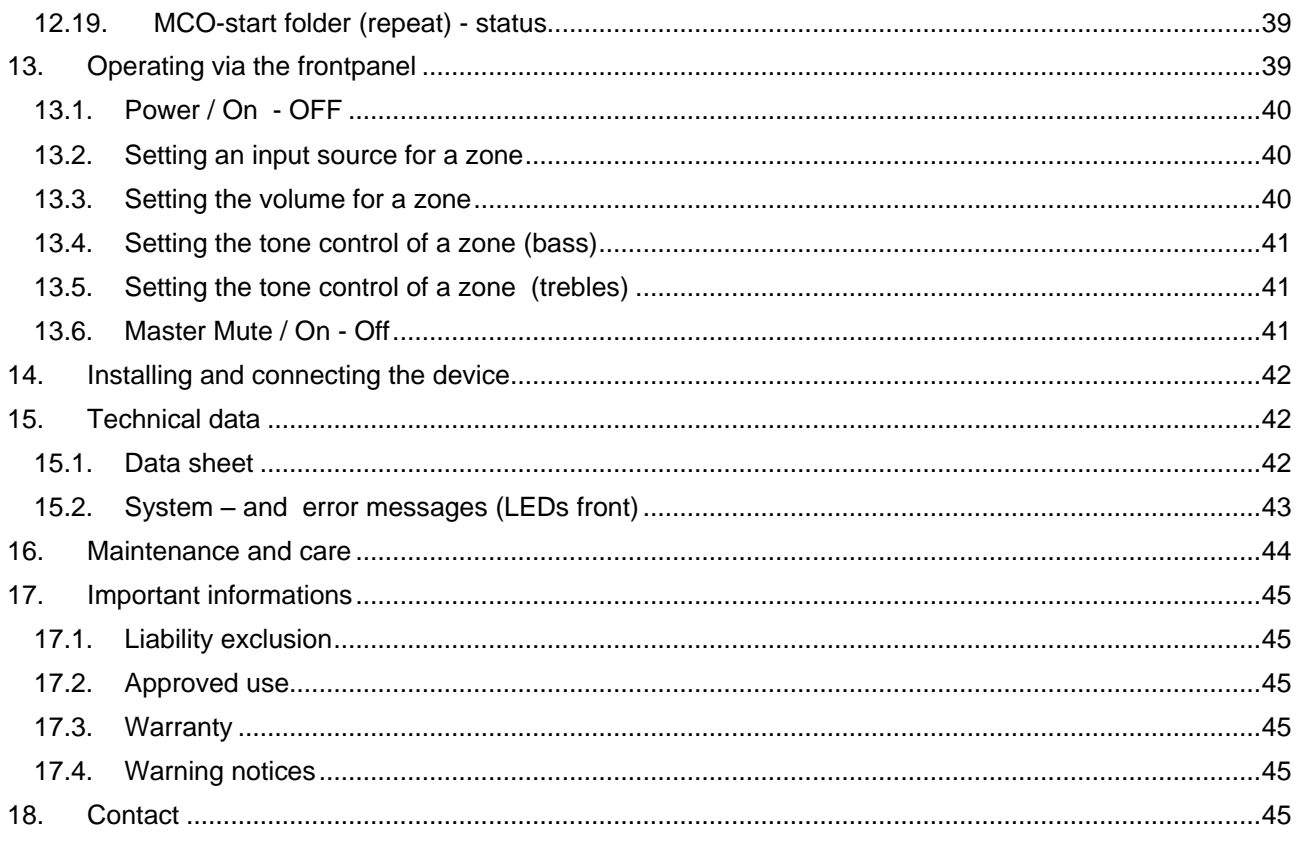

# *1. General description*

The Autrix is an Audiomatrix with integrated amplifier stages. With the Autrix music can be distributed into various areas. Scope of application is from private homes to office buildings.

Basically due to the modulare structure, there is the possibility of various expansion options. The basic version is available with the following technical features:

Input: 4 stereo audio input (NF signals) Output: up to 8 speaker output (8 Ohm) 2 stereo audio output (NF signals)

The AUTRIX is directly connected to the KNX building bus. So the controlling can be made by the installed switch range/visualisation.

The device can also be controlled directly over the front panell located on front of the device.

With the LAN extension (MCO) the system can also be controlled by a web browser. The LAN extension also includes a web radio and a MP3 player.

# *2. Block diagramm*

# *2.1. Schema Autrix with 4 zones*

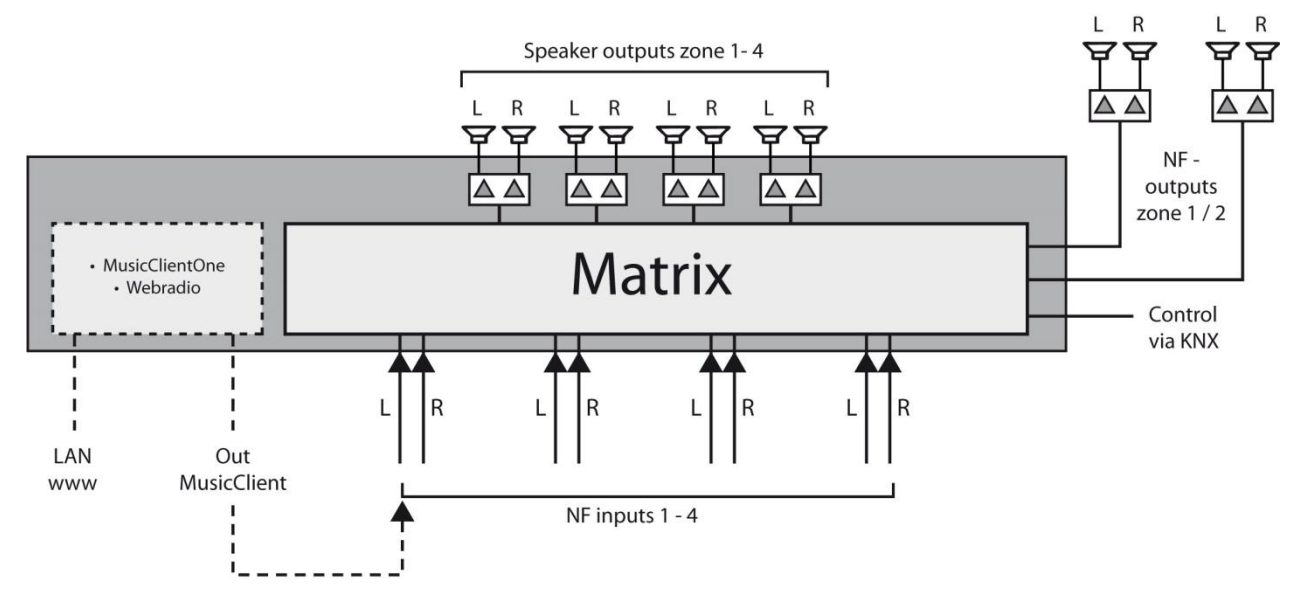

Image.: Schema Autrix with 4 amplifier zones

# *2.2. Schema Autrix with 8 zones*

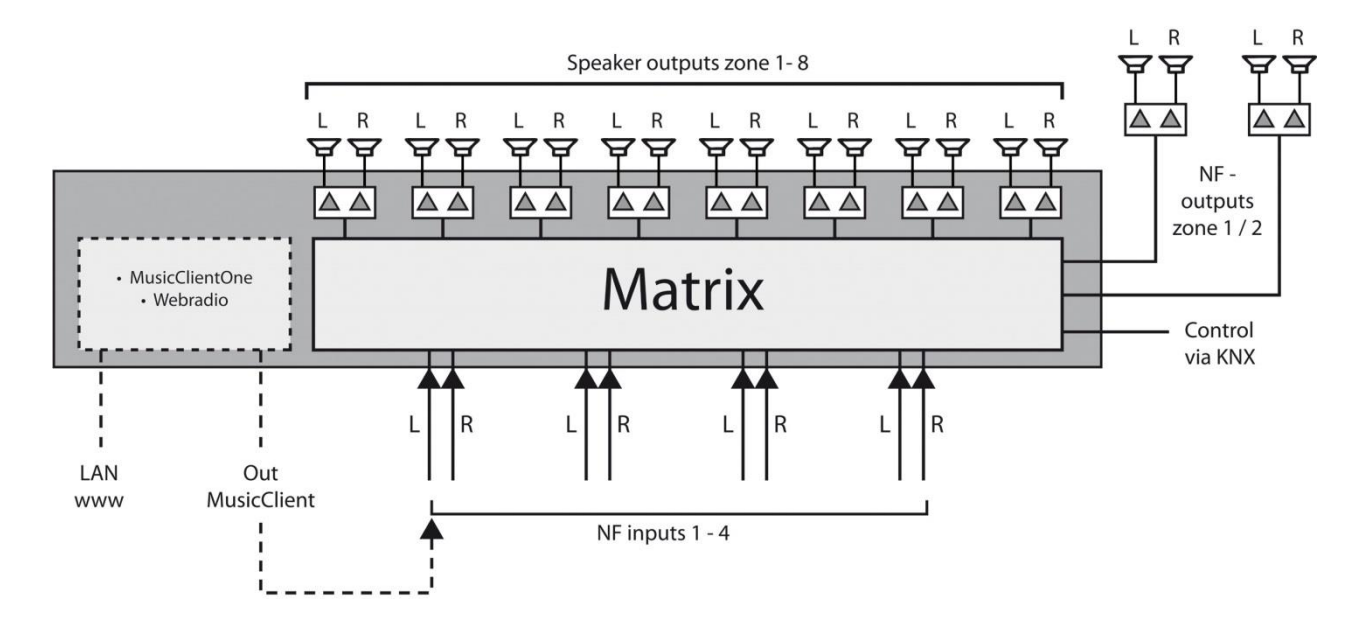

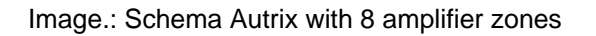

# *3. Connections to the unit (rear side)*

# **Electrical voltage!**

Working on electrical systems or devices could be a danger to life due to possible hazard of electric shock or fire hazard!

Work on the Autrix may only be carried out by skilled electricians!

# Image: rear side of unit

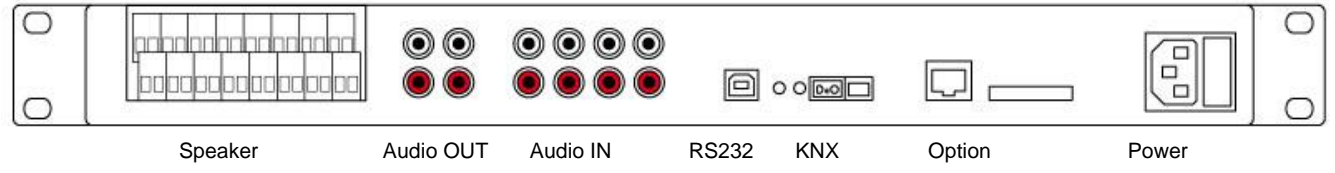

# *3.1. Loudspeaker connections*

Only speakers with the following features can be connected to the AUTRIX: Capacity: min. 30 W Impedance: 8 Ohm

The speaker cabling is connected to the Autrix via screw terminals. These screw terminals allow the connection of cabels up to 2,5 qmm.

# *3.2. Audio output (NF)*

In addition to the amplifier outputs the Autrix also sends unreinforced audio signals. These signals can be connected to external amplifier. There are two of those audio outputs available:

Audio signal of zone 1 (stereo) Audio signal of zone 2 (stereo)

These NF-signals are connected to the same KNX communication objects, as the amplifier outputs.

# *3.3. Audio input (NF)*

Up to 4 onsite audio devices, can be connected to the 4 audio NF inputs (stereo RCA sockets) of the Autrix. These audio input signals are then available for all integrated amplifier stages (up to 8 amplifier).

# *3.4. Service port*

The service port is used to control the device via other media control and service. For operation on KNX the port is negligible or non-existent.

# *3.5. KNX port*

The connection to the KNX bus system occurs by screw terminal type Hartmann/PTR BU9502, which is included in the scope of delivery.

The power consumption of the KNX connection is listed in the data sheet.

# *3.6. Option (LAN expansion)*

For devices with LAN expansion card the LAN port (RJ45) and the SD card slot are located on here. Functions such as WEB radio, MP3 player and Web-service are available then via browser.

# *3.7. Power supply*

The power supply is send to the Autrix via a power cord (IEC60320-C13), which is included in the scope of delivery.

# *4. LAN expansion card / in general*

# *4.1. Description*

The Autrix can optional be delivered with a LAN expansion card. This expansion card is then permanently installed in the device. For devices already delivered without expansion card there is a possibility for an update. If interested please get in contact with your Viatron service center.

The LAN card expands the Autrix to the following functional units:

- Webradio receiver (controlled via KNX or WEB GUI)
- MP3 Player (internal memory card)
- WEB operation (for example via smartphone)

# *4.2. Webradio*

The module "webradio" directly receives Internet radio and provides it to the audio zones. Operation is via a web interface (called WEB GUI) or via KNX data points. Using the web interface the user can set the so called radio URLs and the channel names.

A radio station can than be selected to play as follows:

- operation via the Web GUI
- operation via KNX data point

The following formats are allowed as radio-URLs:

- mp3
- ogg
- m3u (from the m3u list the first radio stream is played)

# *4.3. MP3 Player*

The module plays MP3 files from the built-in memory card. Scope of delivery includes a 16GB memory card, which is located in the SD-card slot. SD cards with capacity of up to 64GB can be used. The SD card must be formatted in FAT32 format.

The MP3 player can be controlled via KNX data points or via the Web GUI. Information from the MP3 files (Titel, Album and artists) are transferred directly to the KNX bus.

# *5. LAN expansion card / start-up and operation*

# *5.1. General description*

The LAN expansion card is equipped with a so-called web server.

This server offers the user a simple way to operate and set the system. For that purpose you connect by browser to the web server. Through this server concept the system stays platform independent.

The following browsers are recommended:

- Google Crome
- Mozilla Firefox

# *5.2. IP/LAN start up*

# *5.2.1.LAN in general*

The LAN module MCO requires as well as every other network device an IP-address, to provide its functions in the local network.

When delivered, the device is preset to the "DHCP mode". In most networks, this setting should to be enough.

If needed, it could also be changed to "Manual IP address".

# *5.2.2.IP address assignment (DHCP)*

The Autrix in the "DHCP mode" (dispatch configuration) will try automatically to optain an IP-address from the local network. It is important for this process that the LAN cable is plugged in **before** the power cord is connected to the Autrix. After the successful IP address assignment, you can access and configure the device via a web browser. Please start on your laptop or PC one of the recommended web browser and go to the following address:

# **autrix**

Note: Some types of browsers / networks require that data as follows:

# **http://autrix**

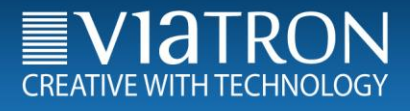

### *5.2.3.IP address assignment (without DHCP)*

If the Autrix does not receive an IP address from the local network, it will start with a default IP address. To then get a connection to the system, enter this default IP address in your browser. Deafult IP address of the Autrix (if no DHCP is available):

### **192.168.178.185**

### *5.2.4.IP address assignment (service)*

If the system is started without a connected network cable, it also accepts the before mentioned, default IP address. To start the system (for example, in the case of service) with the default IP-address, proceed as follows:

1) Disconnect the power supply of the Autrix

- 2) Disconnect the LAN connector on the Autrix
- 3) Reconnect the power supply
- 4) Wait at least 45 seconds, and then again connect the Autrix with the LAN connection.

5) The Autrix is now accessible via the default IP address (192,168,178,185).

Important:

To find the device on the network, your laptop / PC must be in the same IP number range. If necessary, you need to change the IP address on your laptop / PC. This is only when operating without DHCP.

An IP-address of the same number range for example would be 192.168.178.184

In this approach, it is irrelevant, what IP settings are configured on the Autrix. In any case, the system will start with the default IP address (192.168.178.185).

# *6. LAN expansion card / web interface - operating*

# *6.1. General description*

The LAN expansion card is equipped with a so-called web server. This server offers the user a simple way to operate and set the system. For that purpose you connect by browser to the web server. Through this server concept the system stays platform independent.

In the following the operating and configuration interfaces are presented and described. About the general structure of the surfaces see the following note:

# *6.2. The heading line*

In the top of the screen is the header area, where elements are integrated for the navigation.

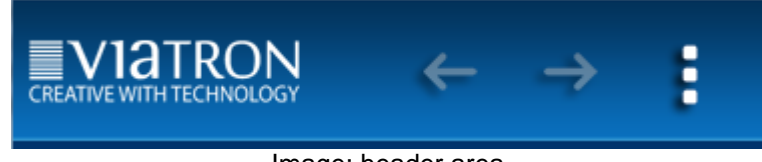

Image: header area

Some operating pages are equipped with so-called "pop-up menus" Such a menu can be opened and closed via this "pop-up-menu" icon located in the upper right of the screen.

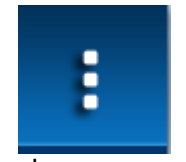

Image.: Icon "popup menü"

In addition, different menu pages are switchable by using the arrow navigation.

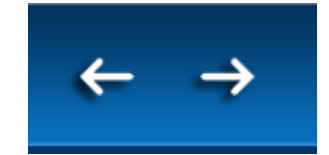

Image: Icon "arrow navigation"

# *6.3. The footer area*

In the bottom of the screen is the footer area. Here are elements located for the notification of different system states and media information.

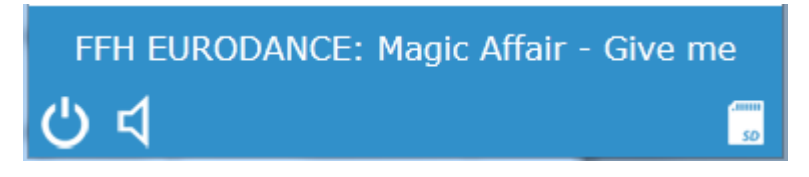

Image: footer area

The icon "Power" indicates whether the system is on or off. It is also a control element. This means by clicking on the icon you can turn the system on or off, depending on the current state.

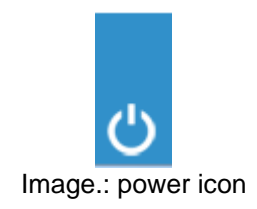

The icon "Master Mute" indicates if the system is muted. It is also a control element. This means by clicking on the icon you can mute or unmute the system, depending on the current state. This function acts on all zones.

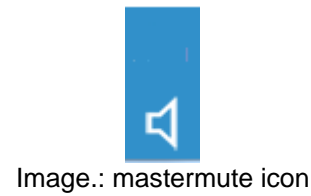

The icon "SD card" indicates whether the system is equipped with an SD card.

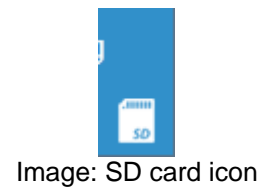

# *6.4. Website: intro (main menue)*

This page is displayed as an intro page. Here you select the function, which you want to use next.

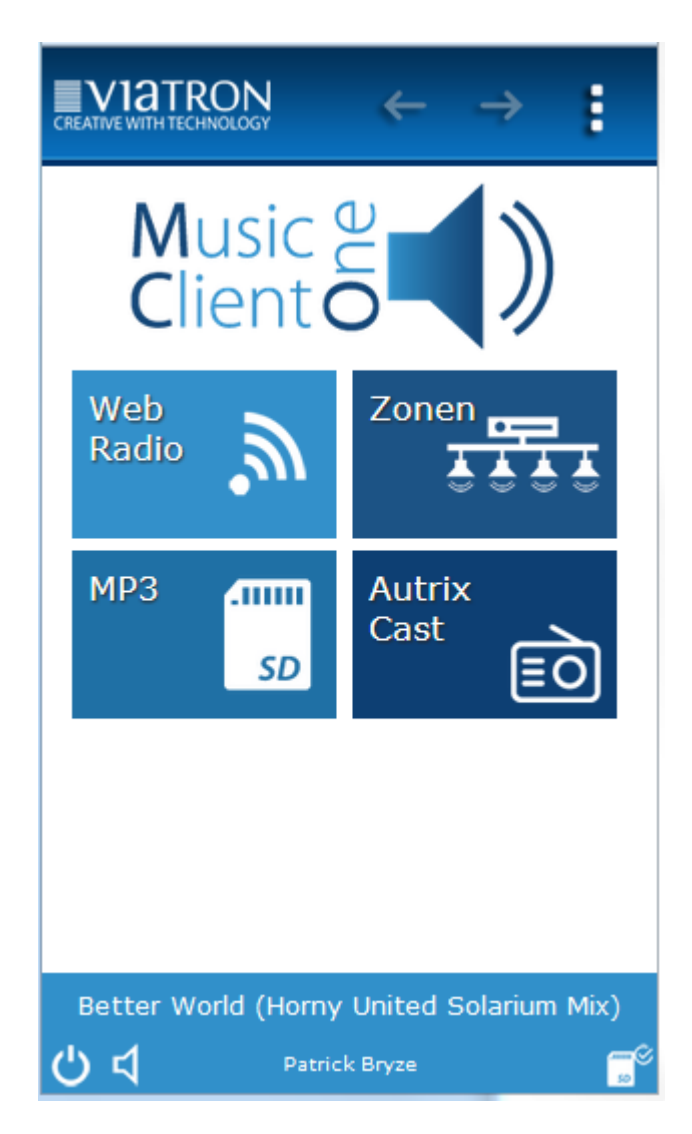

Image: intro page

The elements of the intro page:

Header area:

- arrow navigation in the header area: not available

Work area (central area):

- Webradio:
- Zones:
- MP3:
- AutrixCast

# *6.5. Website: webradio*

In this menue you select directly the requested radio channel. The Autrix will then open the radio stream from the Internet and if available show the information texts in the footer area.

# *6.5.1.Website: webradio (operation)*

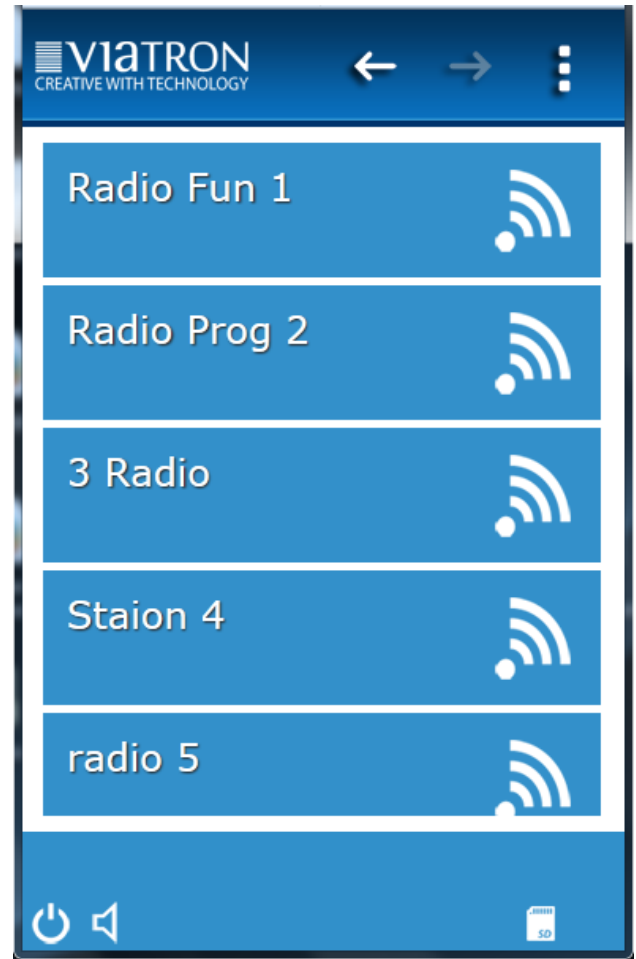

# *6.5.2.Website: webradio (popup-menue)*

To set the radio transmitter proceed as follows:

On the page "webradio" open the popup-menue on the top right:

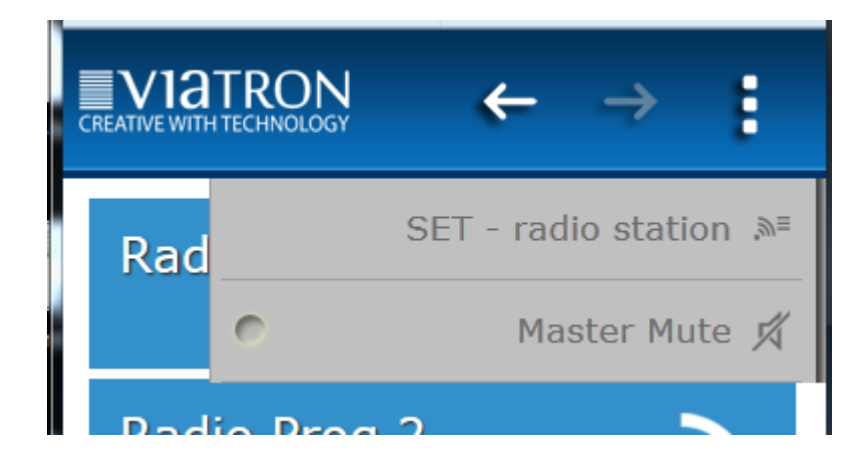

Select the menu item "SET - radio station" "from the popup menu. This will open the "SET webradio" page.

### *6.5.3.Website: webradio (SET webradio)*

In this menu you can set the Internet address (URL) of the desired radio stations. To fully configure a storage location, 3 steps are necessary:

- 1. Station-No.: select the memory cell you want to work on.
- 2. Station-Name: specify a name for the memory. This name is independent of the Internet address. If you choose to listen to this radio station later, this name appears as the station name in the browser and will also be send to the KNX.
- 3. Station-URL: Enter here the internet address of the desired radio station. Such addresses can be found on the homepage of the corresponding transmitter.

INFO: radio streams in the following formats can be played:

- \*.mp3 - \*.ogg - \*.m3u

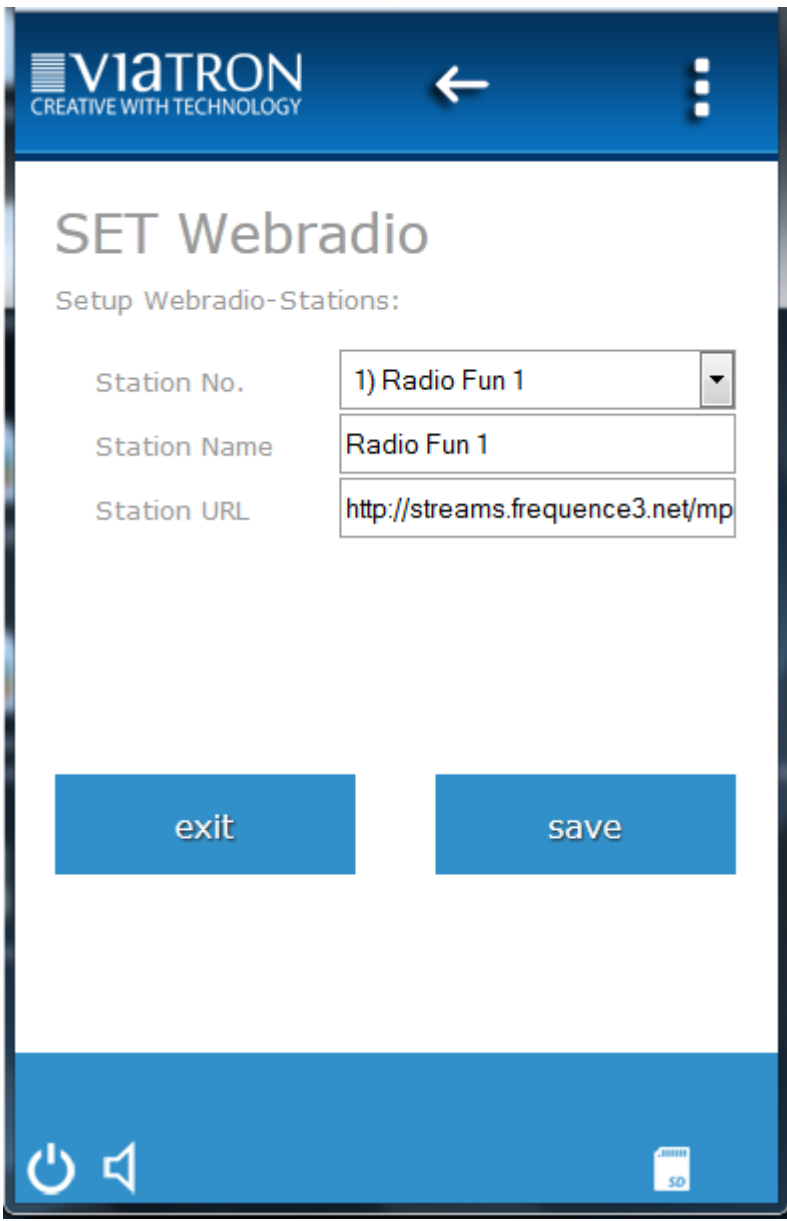

*6.6. Website: MP3 player*

The Autrix has a built-in MP3 player, that can play MP3 files from the inserted SD card. The playback of these contents can then occur in the usual way in all, or only in individual zones.

# *6.6.1.Website: MP3 player (record on SD card)*

To transfer MP3 files to the SD card, proceed as follows:

- 1) Open a FTP program and connect over the network with the Autrix.
	- Login to the Autrix using FTP:
		- HOST IP: viatron (or the hostname/IP address you assigned to the system
		- Registration: Anonymous

INFO: In any case turn in your FTP program, the transfer mode to "Active"!

You can also record on the SD card by removing the card from the Autrix and connect it directly (via card reader) to your PC.

### *6.6.2.Website: MP3 player (SD card folder structure)*

Always record on the SD card, so that only folders are shown in the root directory. The MP3 files are then located in these folders. Later on you can select the folders and tracks via the web interface or directly via KNX data points. The names of the folders will later be shown in the browser and also be send into the KNX bus.

### *6.6.3.Website: MP3 player (operation)*

The MP3 tracks can be brought to play either via the web operating interface or directly via KNX data points.

### *6.6.3.1. Website: MP3 player (operation via web interface)*

- 1) Select the rubric "MP3 Player" in the browser control.
- 2) Choose from the list (folder root directory) the desired folder.
- 3) Then select from the list below (tracks within the selected folder) the desired MP3 file. This will then be played directly.

### *6.6.3.2. KNX: MP3 player (operation via KNX data points)*

Select folder- or data numbers via the KNX data points. You will find the description of these KNX data points in the chapter "KNX object description"

# *6.7. Website: zone (operation)*

Use the menu item "zones" to specify:

- 1) the volume of each individual zones.
- 2) the source of each individual zone.
- 3) the mute of each individual zone.

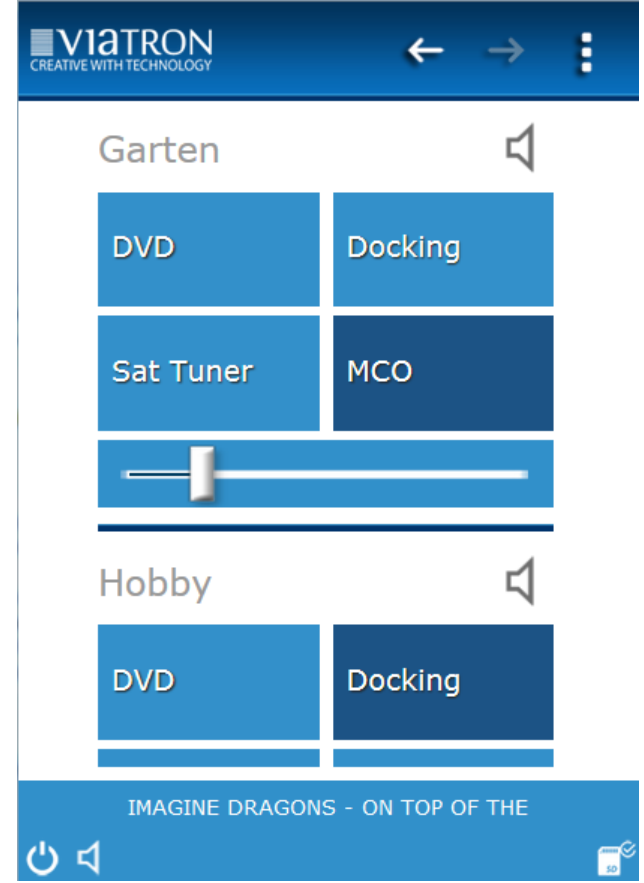

# *6.8. Website: zone (popup menue)*

Via the popup menu "zones" you have access to:

- 1) Setup page "SET zone name" through which you can define your own names for each zone.
- 2) Setup page "SET input name" through which you can define your own names for each sound sources.
- 3) Mute ("Master Mute") to mute the complete system.

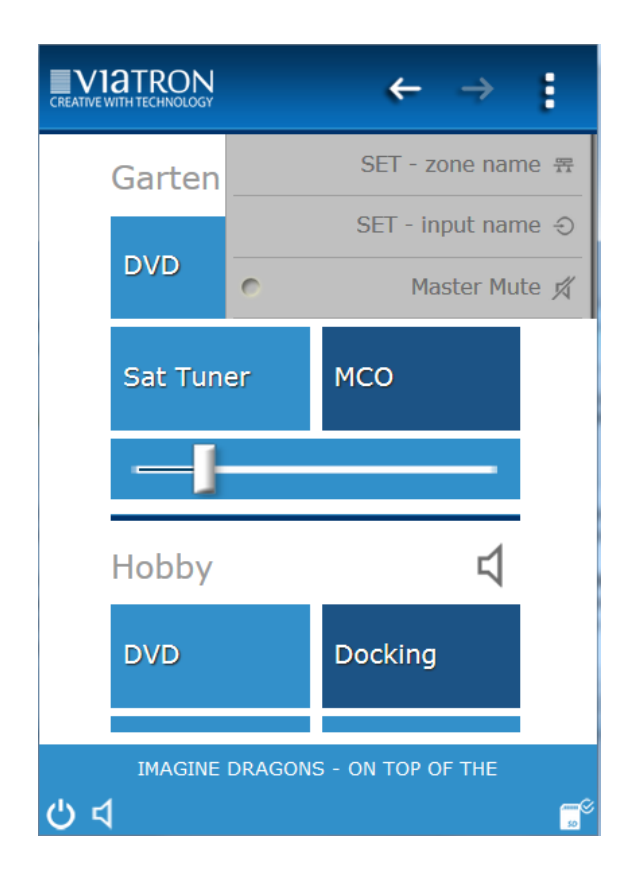

# *7. KNX object description / general functions*

# *7.1. General description*

The Autrix comes with several data interfaces. Which means that the device can be activated over several protocols. Normaly the device is designed for the connection to the KNX building bus.

This section decribes the controlling of the Autrix over the KNX communication objects..

# *7.2. Switching the amplifier board ON/OFF*

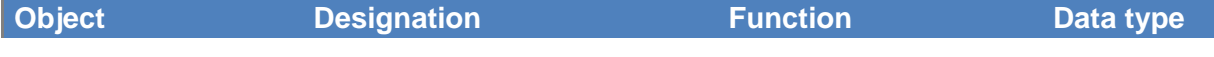

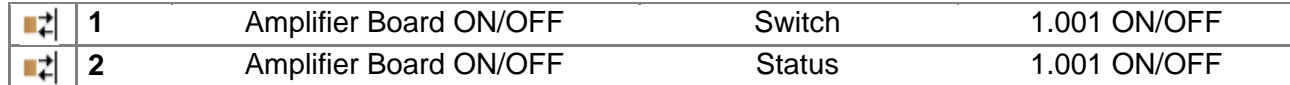

Via the communication object 1 the amplifier board can be switched ON or OFF. Object 2 sends back the status. Even after switching off the amplifier boards the Autrix can still receive or send telegrams from the KNX bus.

Switching off the amplifier board is recommended, if the Autrix will not be in use for a longer period of time (for example: nighttime, vacation etc.).

# *7.3. Amplifier - board temperature*

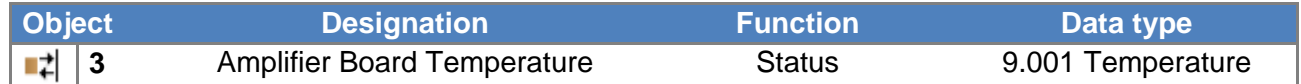

The object sends the temperature of the amplifier board as a status to the KNX bus. The correspondent telegram will always be send, if the temperature has changed by minimum 1 degree.

# *7.4. Master mute ON / OFF*

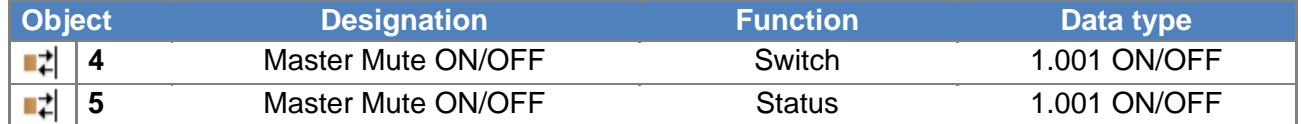

Via the communication object 4 the master mute can be switched ON or OFF. Object 5 sends back the status. If master mute (value 1) is set, all amplifiers are on silent. The value 0 sets the amplifier back to the state before the muting.

Switching off the amplifiers via the master mute is recommended, when all amplifier outputs need to be set to silent momentary (for example incomming phonecall, announcement etc.).

# *7.5. Alarm – overheating*

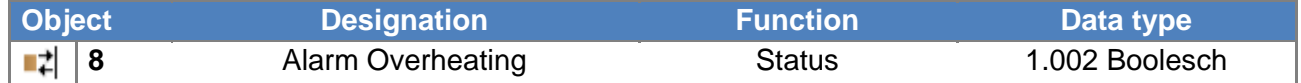

In case of overheating of the system, this object will be sent with value 1.

At the end of the alarm (temperature back to normal) the value 0 will be send as the status.

During the period of the alarm the Autrix is switched off automatically. Afterwards the Autrix needs to be turned on again. The switching on can be carried out at the device itselfe or via the KNX bus.

# *8. KNX object description / amplifier*

# *8.1. Amplifier n: input signal – stepwise*

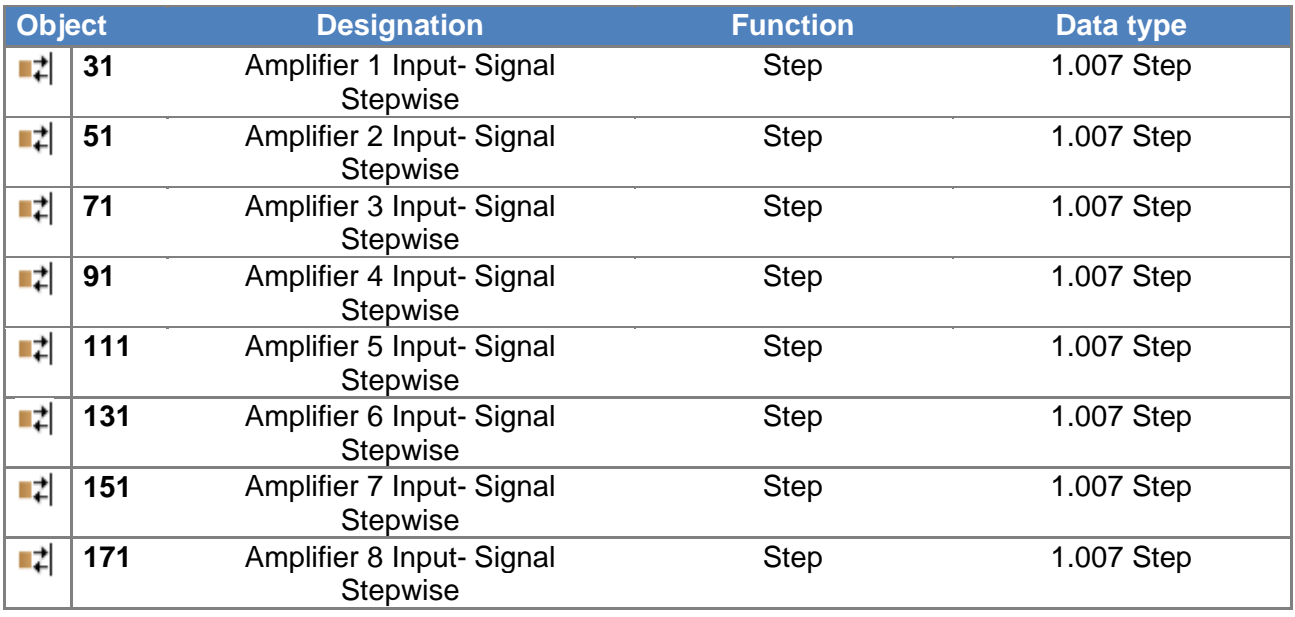

The input signals for the amplifiers (audio zones) are selected via these communication objects. There are 4 input signals available. By sending the value 1 to a communication object, it will be switched to the next higher input number. Equivalent the value 0 switches to the next lower input number.

# *8.2. Amplifier n: input signal – value*

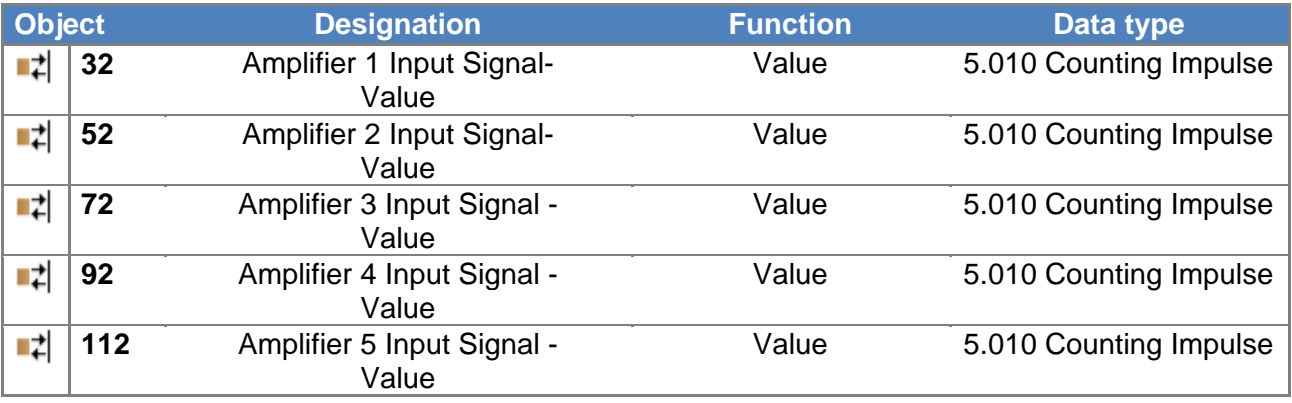

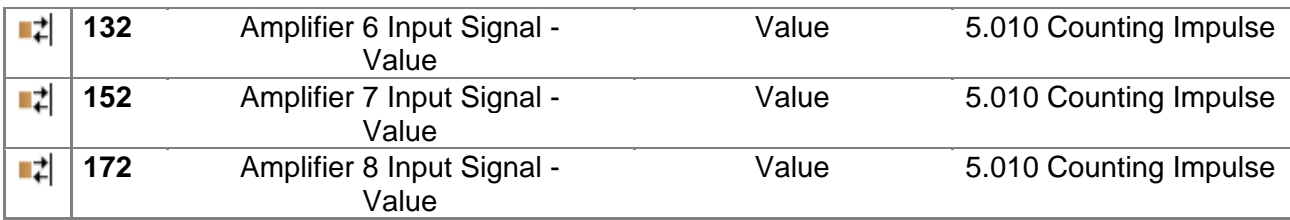

The input signals for the amplifiers (audio zones) are selected via these communication objects. There are 4 input signals available. Sending…….

...value 1 connects the amplifier n with the audio input 1.

...value 2 connects the amplifier n with the audio input 2.<br>...value 3 connects the amplifier n with the audio input 3.

...value 3 connects the amplifier n with the audio input 3.<br>...value 4 connects the amplifier n with the audio input 4.

connects the amplifier n with the audio input 4.

Value 0 would clear the routing.

# *8.3. Amplifier n: input signal – status*

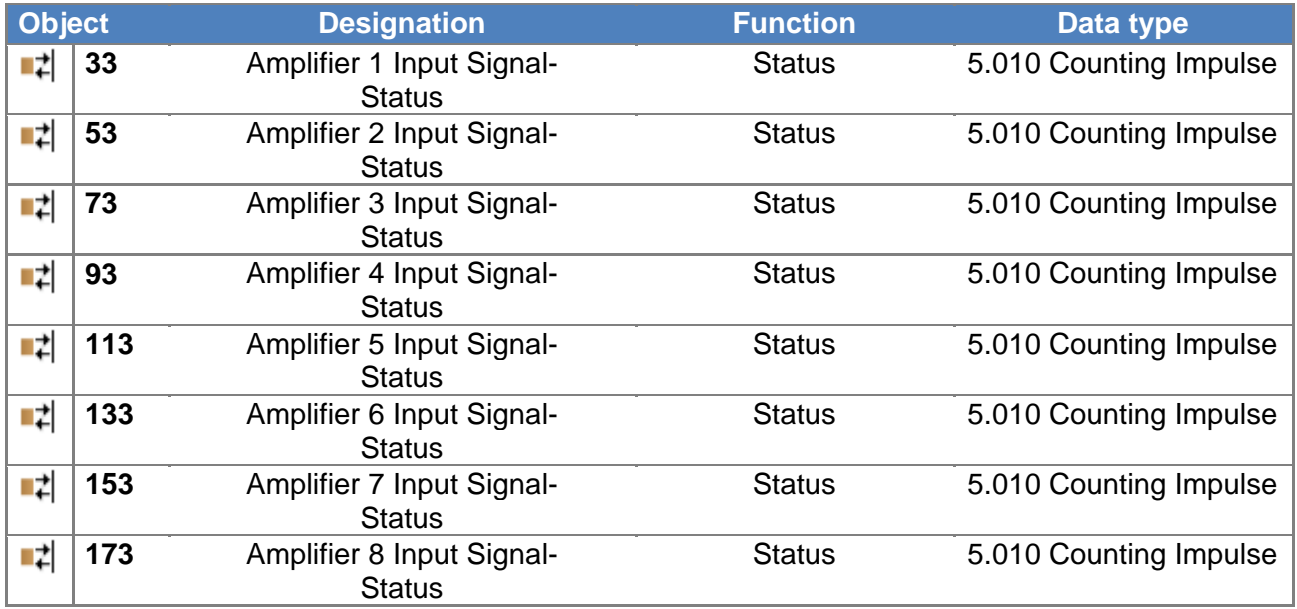

Via these communication objects the Autrix sends back the number of the audio input, which was currently selected.

# *8.4. Amplifier n: mute ON / OFF*

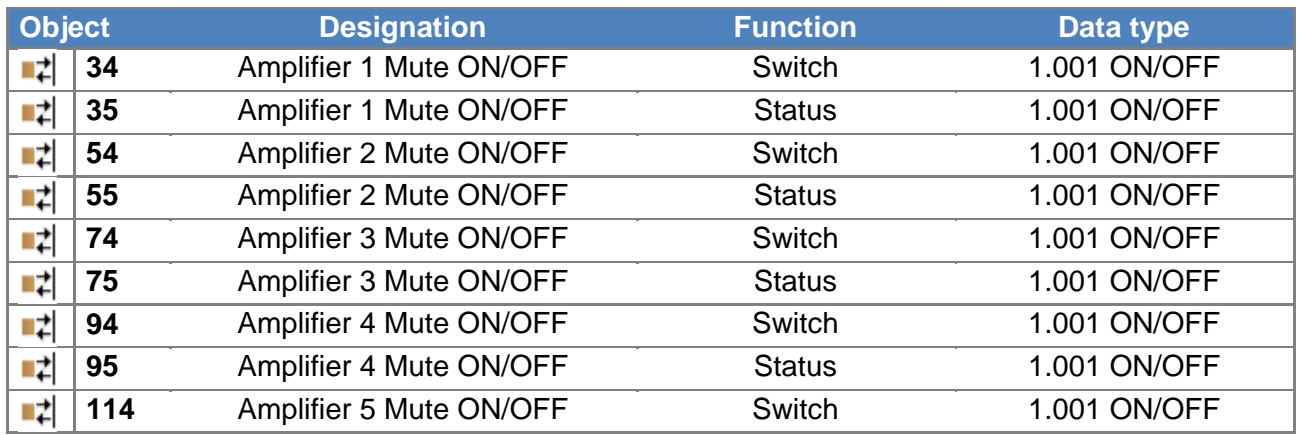

Page 24 from 46

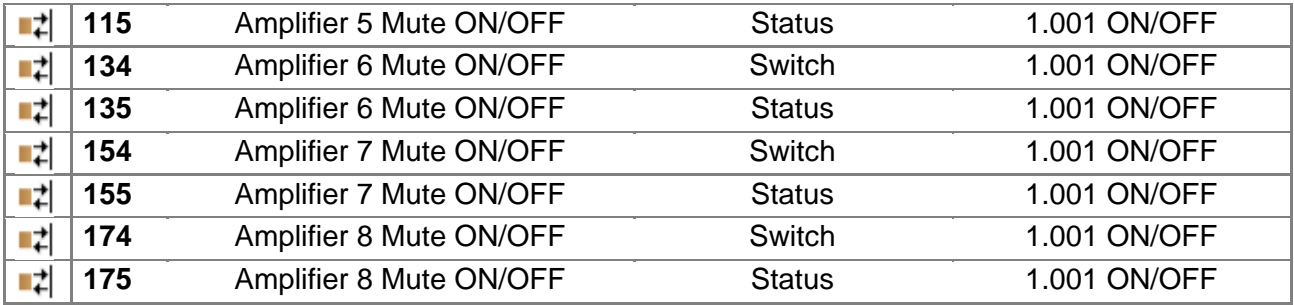

Via these communication objects the amplifier mute can be switched ON or OFF. If the amplifier mute (value 1) is set, the equivalent amplifier is set on silent. Value 0 sets the amplifier back to the state before the muting.

The master mute (see previous chapter) is always higher ranking than the amplifier (zone) mute. If master mute is set, all zones (amplifiers) are muted. But the master mute does not overwrite the communication object of the muting of the individual amplifiers. So if the master mute is set to value 0, again this data point is relevant to mute or unmute the individual zone.

# *8.5. Amplifier n: adjusting the volume – relativ*

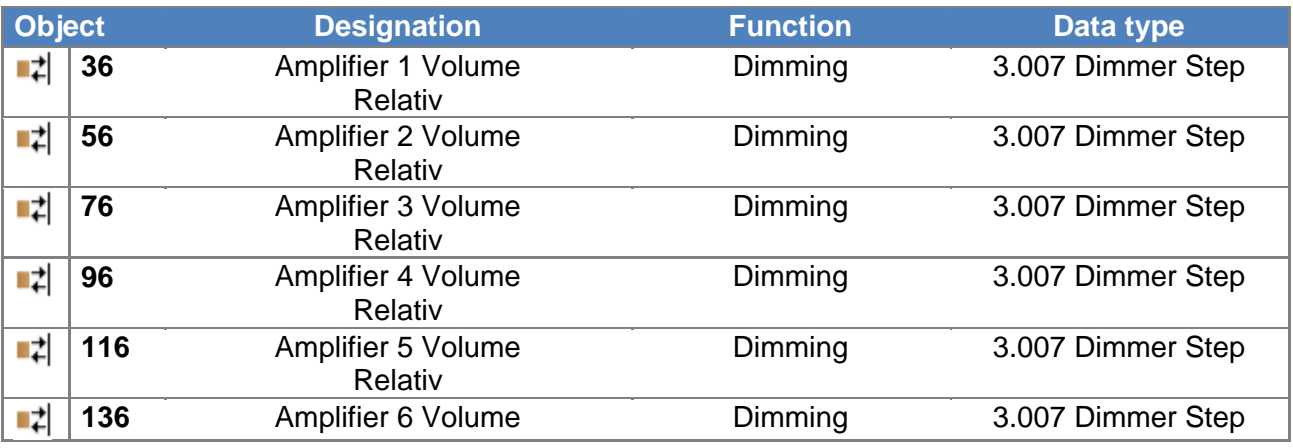

Page 25 from 46

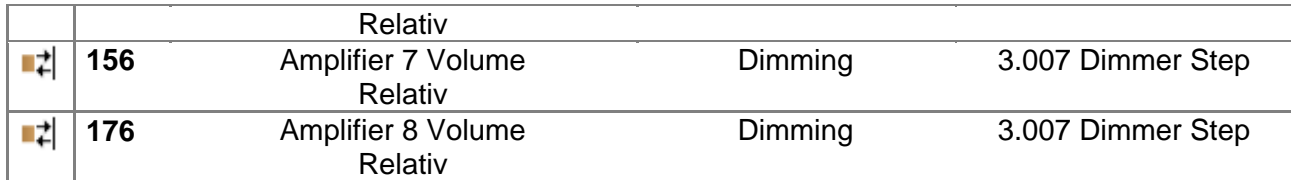

Via this communication objects the volume of the amplifier can be controlled. The data point is provided for the relativ change of the volume. Both operating modes "with stopp telegram" and "without stop telegram" are supported.

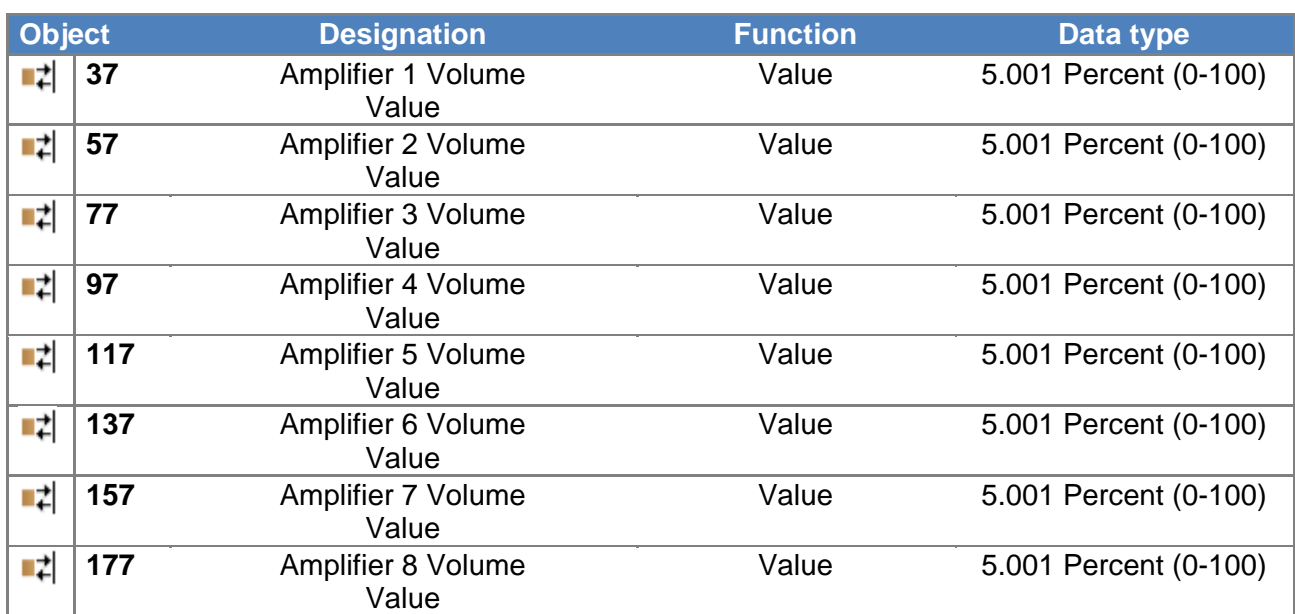

# *8.6. Amplifier n: adjusting the volume - value*

Via these communication objects the volume of the amplifier can be controlled. Via the data point, an amplifier can be set directly to a specific volume value. In this case, the Autrix controls with a fixed internal audio ramp the volume.

# *8.7. Amplifier n: volume - status*

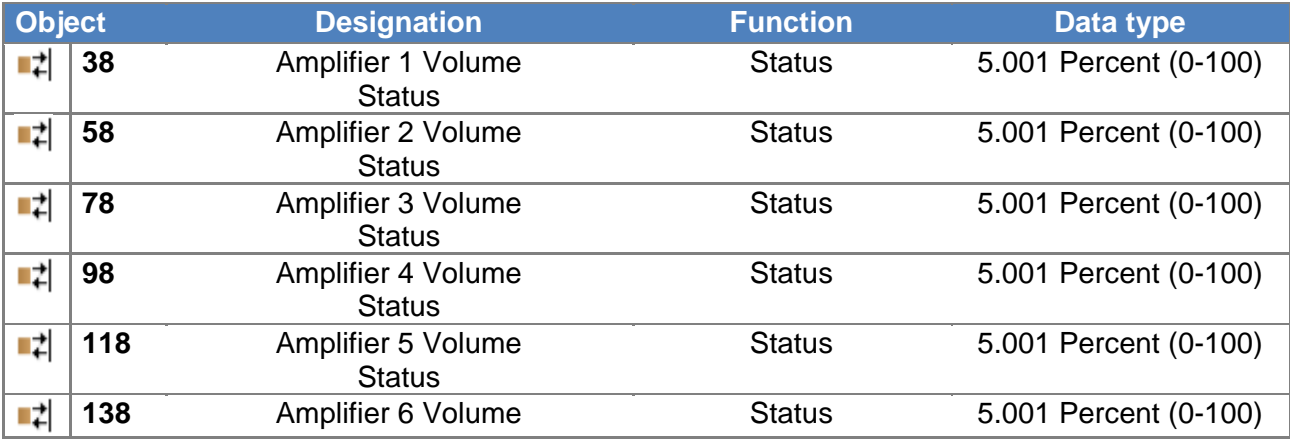

Page 26 from 46

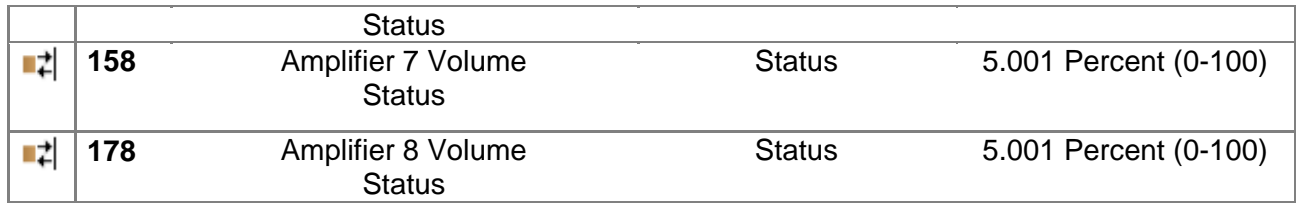

Via these communication objects the Autrix sends back the volume level of each particular zone.

# *9. KNX object description / sound settings*

# *9.1. Amplifier n: treble setting – stepwise*

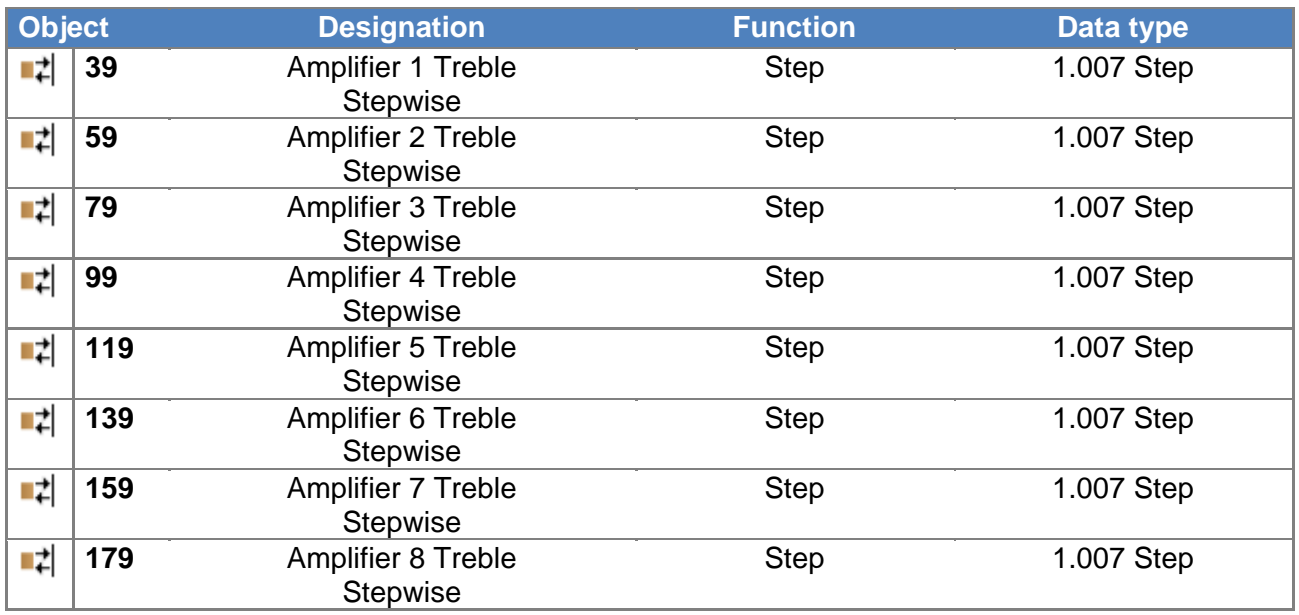

Via these communication objects the treble adjustment of the amplifier can be controlled. The data point is provided for the gradual change of heights. By sending the value 1 to a communication object, the system switches to the next higher value. According to that, value 0 switches to the next lower value. .

# *9.2. Amplifier n: treble setting – value*

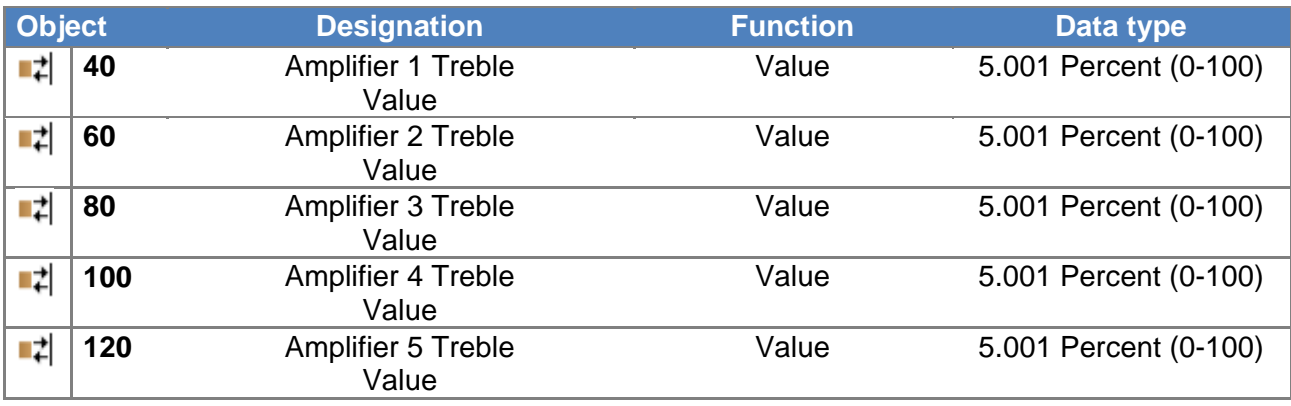

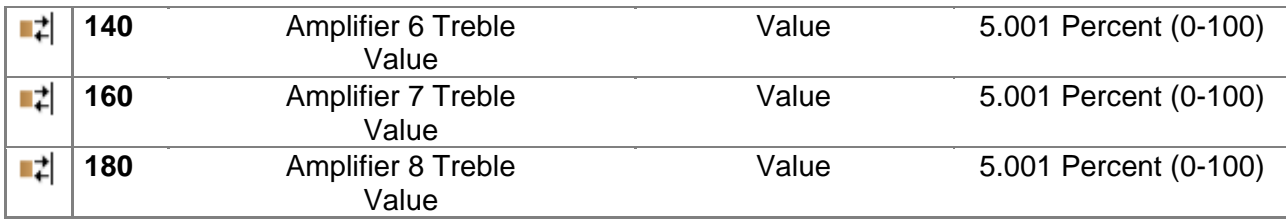

Via these communication objects the amplifier treble setting can be controlled. Using the data point, an amplifier can be set directly to a specific value.

#### **Object Designation Function Data type** Status 5.001 Percent (0-100) 며 **41** Amplifier 1 Treble **Status 61** Amplifier 2 Treble Status 5.001 Percent (0-100) ᆑ **Status 81** Amplifier 3 Treble Status 5.001 Percent (0-100) 岵 **Status 101** Amplifier 4 Treble ∎≵ Status 5.001 Percent (0-100) **Status 121** Amplifier 5 Treble Status 5.001 Percent (0-100) шŻ. **Status 141** Amplifier 6 Treble Status 5.001 Percent (0-100) 咩 **Status 161** Amplifier 7 Treble Status 5.001 Percent (0-100) ᆑ **Status 181** Amplifier 8 Treble ᄨ Status 5.001 Percent (0-100) **Status**

*9.3. Amplifier n: treble – status*

Via these communication objects the Autrix sends back the status value of the treble adjustment of the particular zone.

# *9.4. Amplifier n: middle setting – stepwise*

.

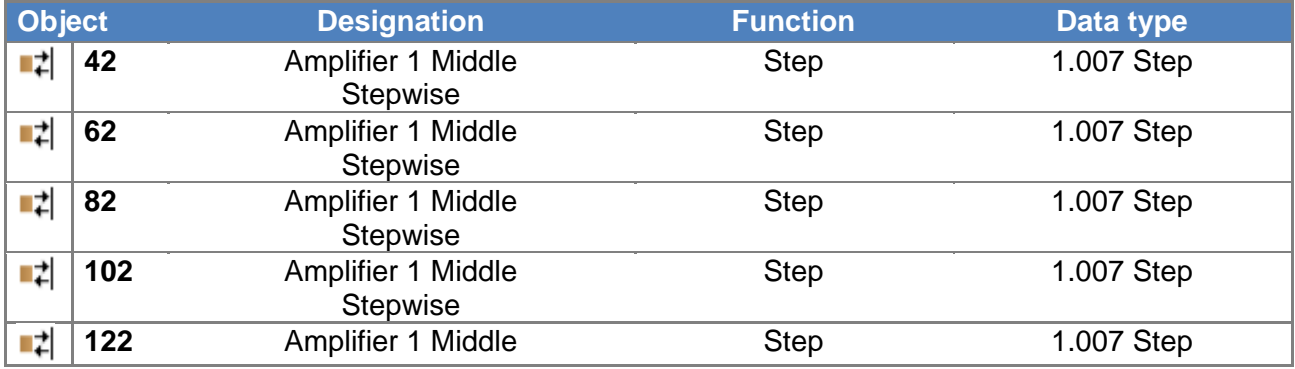

Page 28 from 46

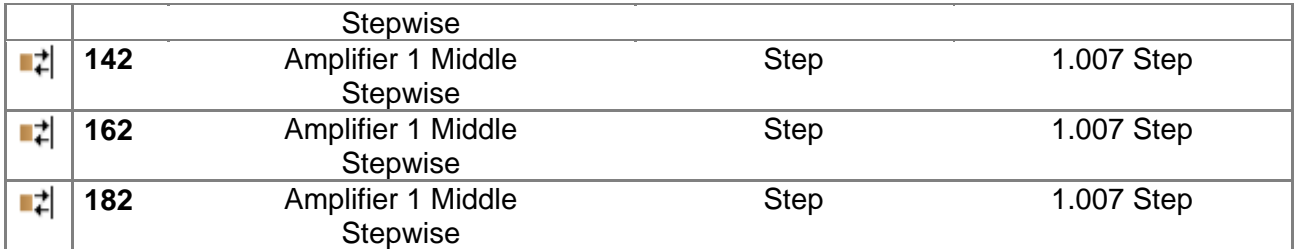

Via these communication objects the middle setting of the amplifier can be controlled. The data point is provided for the gradual change of the centers. By sending the value 1 to a communication object, the system switches to the next higher value. According to that, value 0 switches to the next lower value.

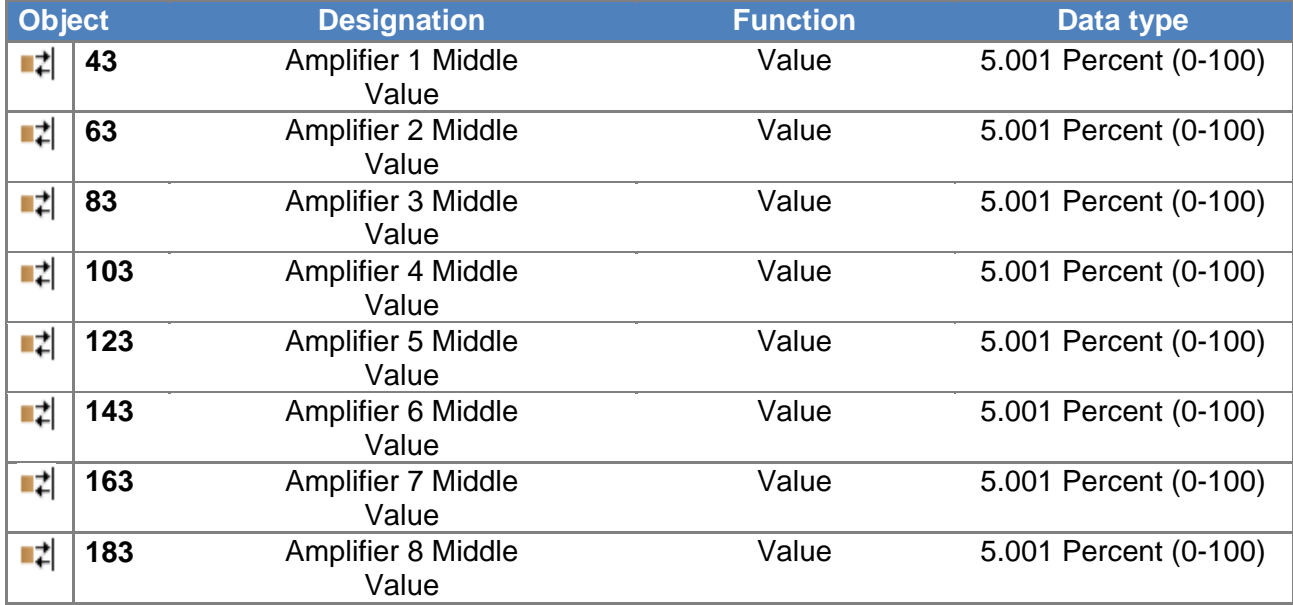

# *9.5. Amplifier n: middle setting - value*

Via these communication objects the middle setting of the amplifier can be controlled. Via the data point an amplifier can be set directly to a specific value.

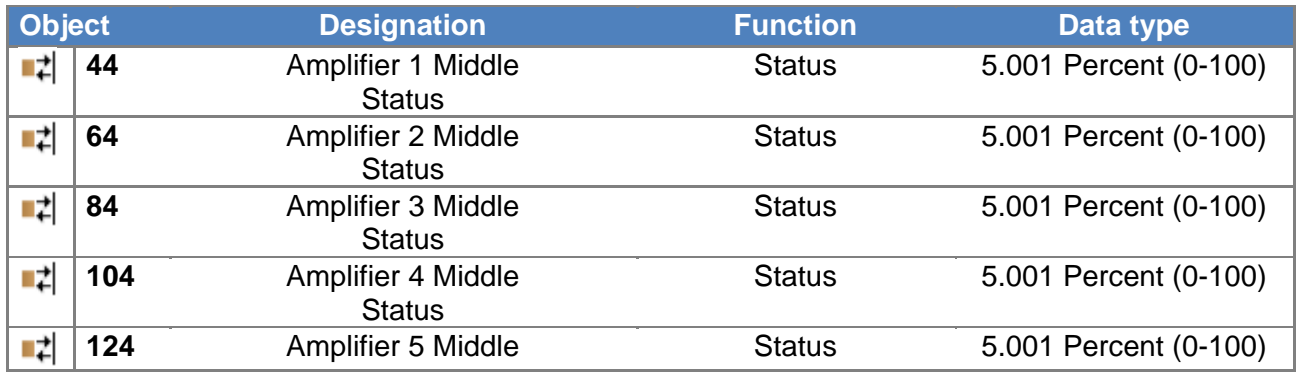

# *9.6. Amplifier n: middle - status*

Page 29 from 46

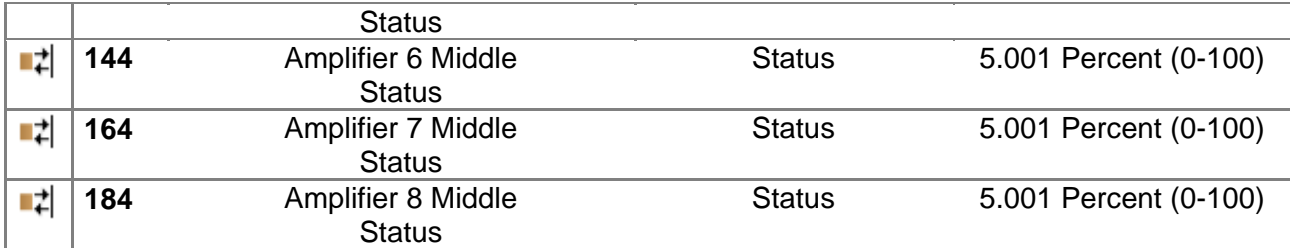

Via these communication objects the Autrix sends back the status value of the center adjustment of the particular zone.

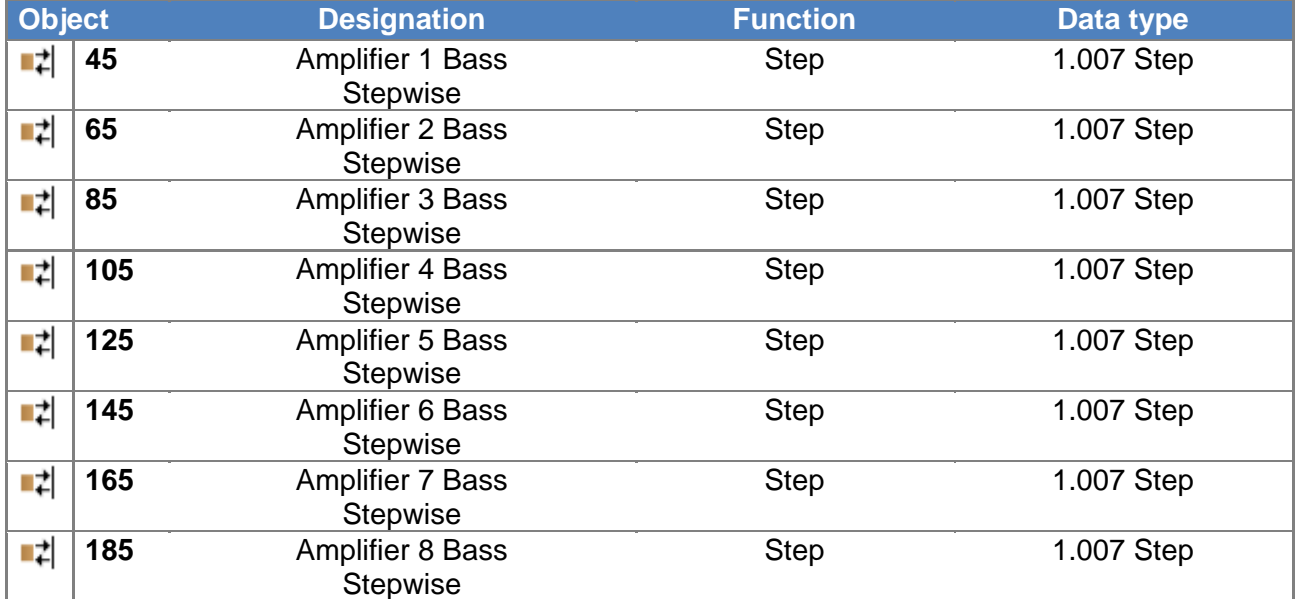

# *9.7. Amplifier n: bass setting - stepwise*

Via these communication objects the bass adjustment of the amplifier can be controlled. The data point is provided for the gradual change of the Basses. By sending the value 1 to a communication object, the system switches to the next higher value. According to that, value 0 switches to the next lower value.

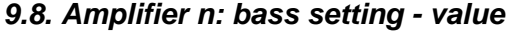

.

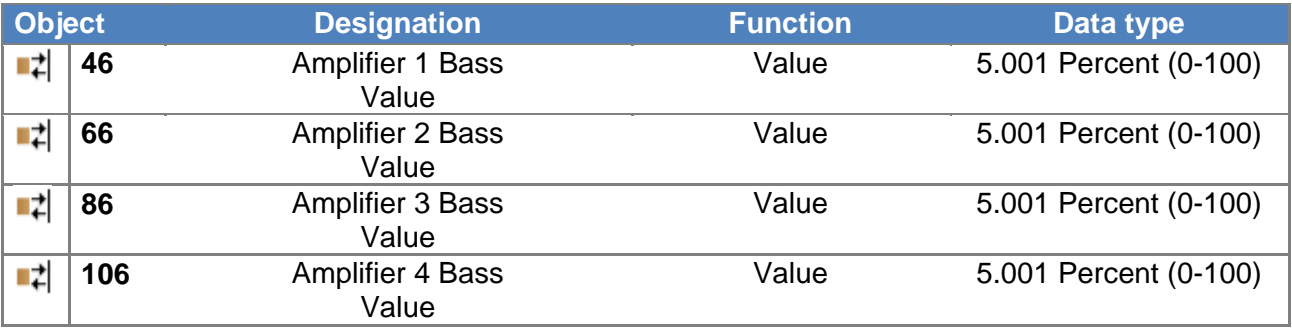

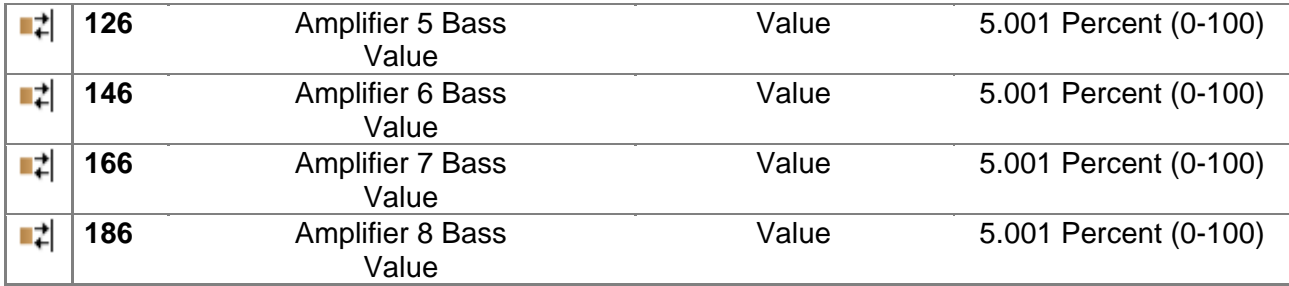

Via these communication objects the bass adjustment of the amplifier can be controlled. Via the data point an amplifier can be set directly to a specific value.

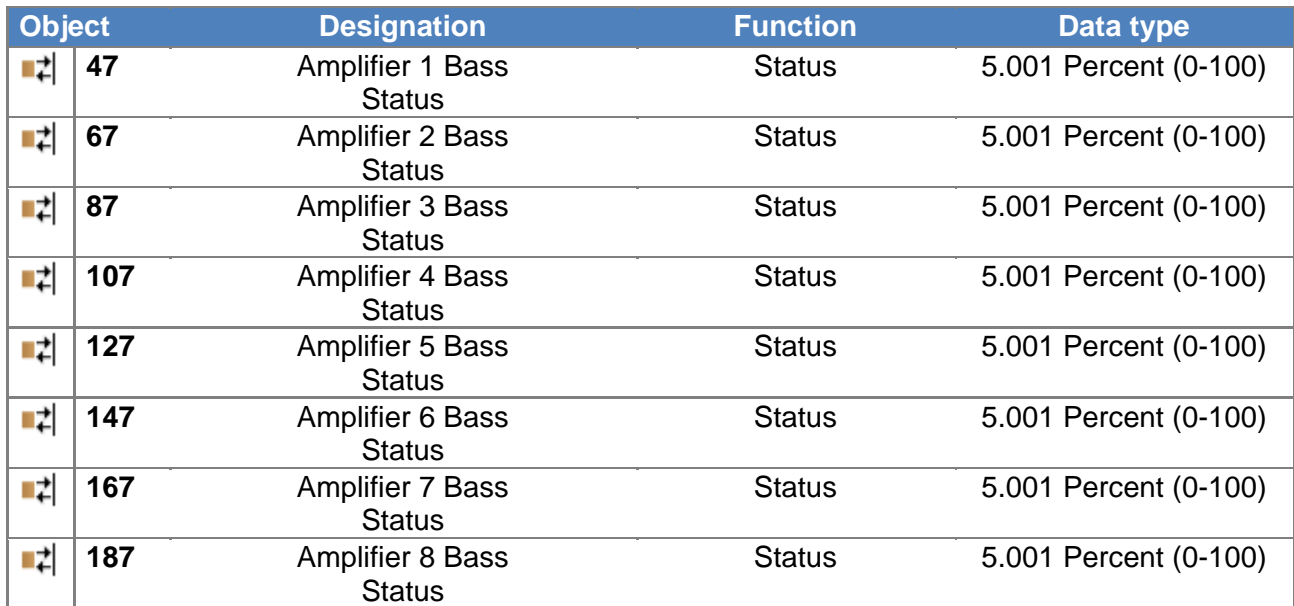

# *9.9. Amplifier n: bass status*

Via these communication objects the Autrix sends back the status value of the bass adjustment of the particular zone.

# *10. KNX object description / input gain*

# *10.1. Explanation*

.

Any number of audio sources can be connected to the 4 audio inputs of the Autrix. Such audio sources must hand over their signal as an analog LF signal (normally via cinch socket).

As various audio sources may supply output levels of different strengths, an equivalent adjustment can be made on the Autrix. For this, the 4 inputs on the Autrix can be set independently of one another. This setting is called input gain. When delivered, all inputs are set with a average input gain. Via the following communication objects this default can be changed if necessary. The settings, that are described in this

chapter, are intended for initial setup. Normally the input sensitivity of an input must not be changed again in a subsequent operation of the device.

Please note that a high input gain can lead to a distortion of the music signal!

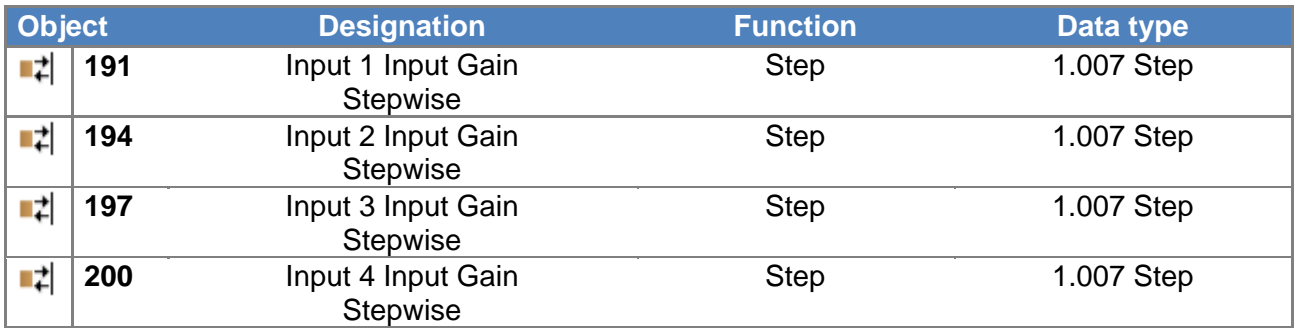

# *10.2. Audio input n: input gain setting- stepwise*

Via these communication objects the input gain of the particular audio input can be controlled. The data point is provided for the gradual change of the input gain. By sending the value 1 to a communication object, the system switches to the next higher value. According to that, value 0 switches to the next lower value.

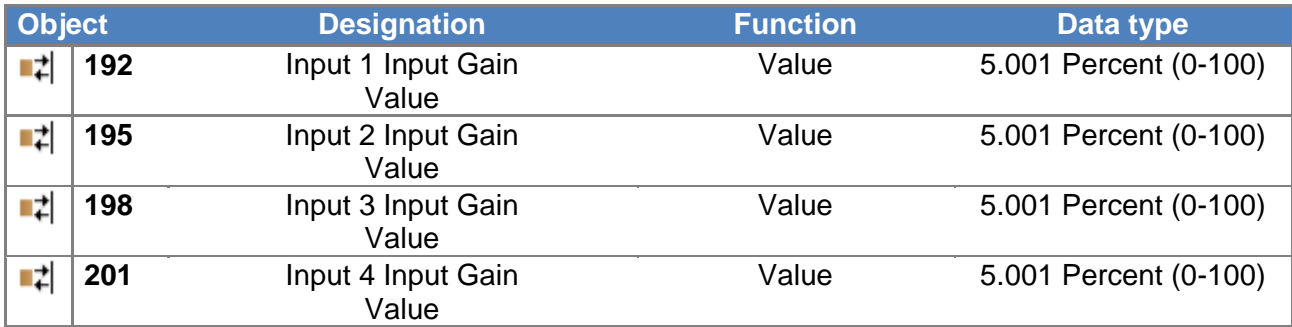

# *10.3. Audio input n: input gain setting - value*

Via these communication objects the input gain of the particular audio input can be controlled. Via the data point the input can be set directly to a specific input gain.

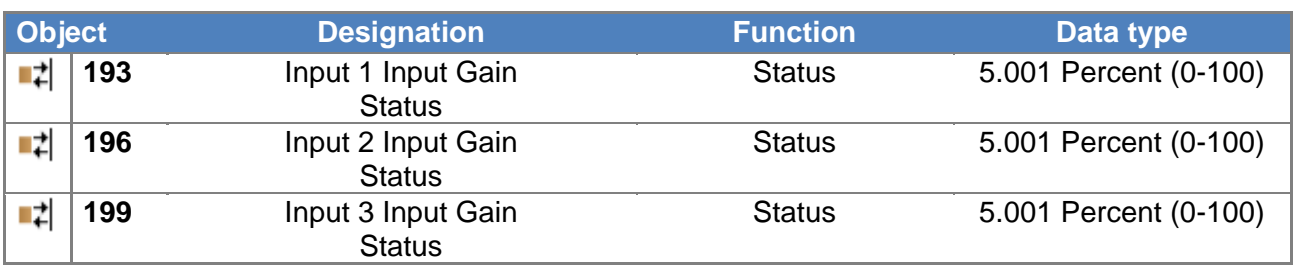

# *10.4. Audio input n: input gain - status*

.

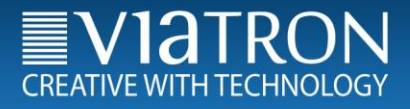

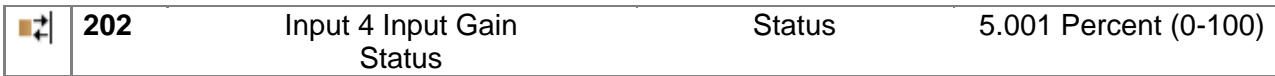

Via these communication objects the Autrix sends back the status value of the input gain of the particular audio input.

# *11. KNX object description / save settings/retrieve settings*

# *11.1. Explanation*

When delivered, the Autrix is already preallocated with a factory sound setting. These settings are suitable for most requirements. Via the mentioned KNX communication objects the sound settings, if necessary, can be adjusted to the on-site conditions. Via one further data point such adjustments can permanently be stored in the Autrix. Like this it is ensured, that after voltage recovery, the Autrix works with the adjusted sound settings.

With the data point "Reset", the factory sound settings can be restored. To save these permanently in the Autrix, the above mentioned data point must also be used.

During the saving process (about 5 seconds) the Autrix does not respond to any bus telegrams.

# *11.2. Sound settings: save*

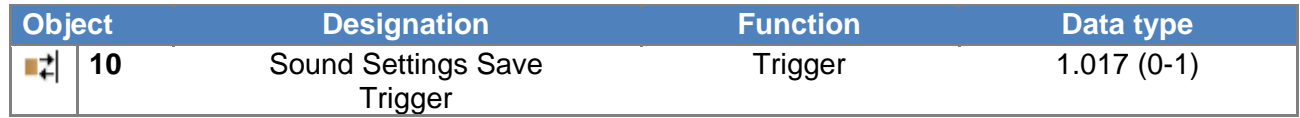

Via these communication objects the sound settings can be saved permanently.

# *11.3. Sound settings: reset*

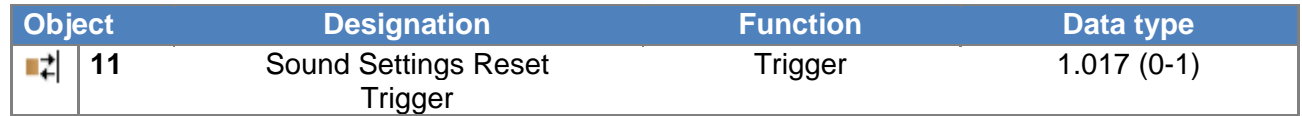

Via these communication objects the factory sound settings can be retrieved.

# *12. KNX object description / LAN extension (MCO)*

# *12.1. Explanation*

The Autrix can optionally be supplied with a LAN expansion card. This expansion card is then permanently installed in the device. For equipment already delivered without an expansion card, there is the possibility of an update. For this, get in contact with the Viatron service center.

The LAN card expands the Autrix to the following functional units:

- Webradio receiver
- MP3 Player (internal memory card)

- WEB controlling (for example via Smartphone)

To be able to use the MCO relevant data points, the parameter "MCO objects" in the input field "Parameter" must be set to "fade in".

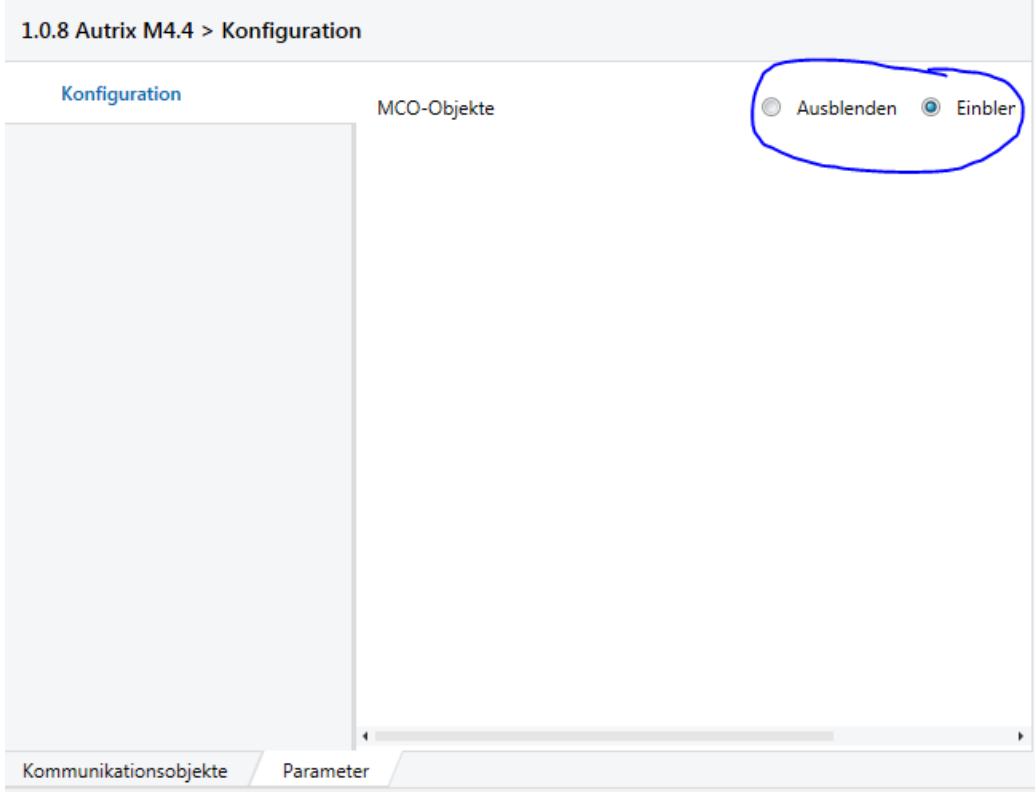

# *12.2. MCO-ID3 Tag Info (metadata) Part 1*

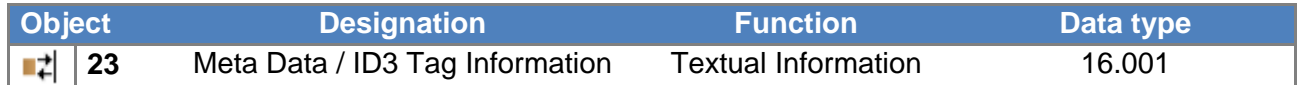

Via these communication objects the Autrix sends actual informations to the KNX-Bus. These are:

1) in webradio mode: text information sent from the internet radio stations.

2) in MP3 mode: text information contained in the currently playing MP3 file.

Info: This object displays during the switching of a radio station or a folder, also the name of the radio station or the name of the folder. Thus, this data point would be best described as "mini-visualization" suitable, if no other visualization objects are available.

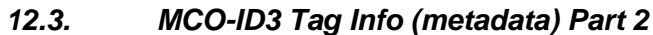

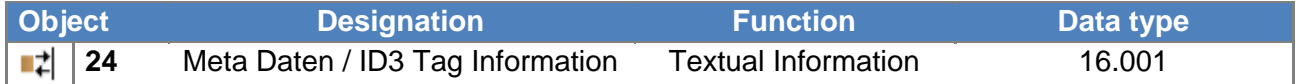

Via these communication objects the Autrix sends actual informations to the KNX-Bus. This object is only active, if a long text is to be transmitted.

Example 1: The textual information "best music" should be transmitted. In this case the complete text would be transmitted via the data point 23 (Part 1). The data point 24 (Part 2) would then remain empty.

Part 1 – data point 23: "best Music" Part  $2 -$  data point  $24:$  "

Example 2: The textual information "best music "from Viatron" should be transmitted. In this case the first text part (the first 14 text signs) would be transmitted via the data point 23 (Part 1). The remaining text would additionally appear in the data point 24 (Part 2)

Part 1 – data point 23: "best Music" Part 2 – data point 24: "from Viatron"

# *12.4. MCO-Radio channels / folder names*

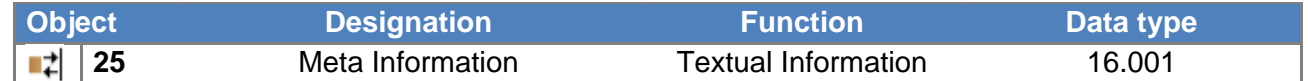

Via these communication objects the Autrix sends actual informations to the KNX-Bus.

1) In radio mode: the station name, which was specified by the user.

2) in MP3 mode: the name of the folder, in which the current played MP3 data is located

# *12.5. MCO-radio stations - stepwise*

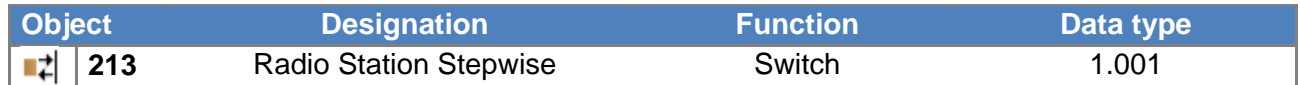

Via this communication object, the radio station can be switched. For this purpose the object with the value 1 or the value 0 can be sent to the Autrix.

1) Sending with value 1: The Autrix switches to the next radio channel. For example, if the radio was set on channel 4, now the radio channel 5 is set.

Info: If the radio channel 16 is set and value 1 is sent, the Autrix turns to the radio channel 1.

2) Sending with value 0: The Autrix switches back to the last previous radio channel. For example, if the radio channel 4 was set, then it will turn to the radio channel 3. Info: If the radio channel 1 is set and value 0 is sent, the Autrix turns to the radio channel 16.

# *12.6. MCO-radio stations - value*

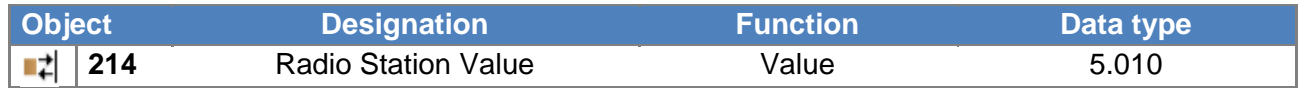

Via this communication object, the radio station can be switched. Therefor the object with the value 0 till 16 can be sent. With this, the 16 radio channels can be selected directly.

# *12.7. MCO-folder (SD card) - stepwise*

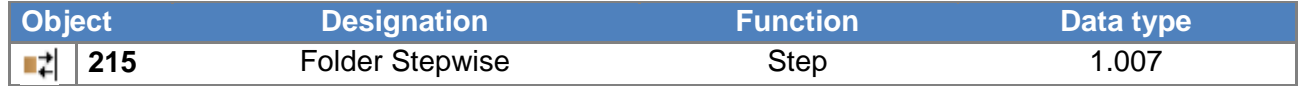

Via this communication object, the folder (it contains the MP3 files) can be switched. For this purpose. the object with the value 1 or the value 0 can be sent to the Autrix.

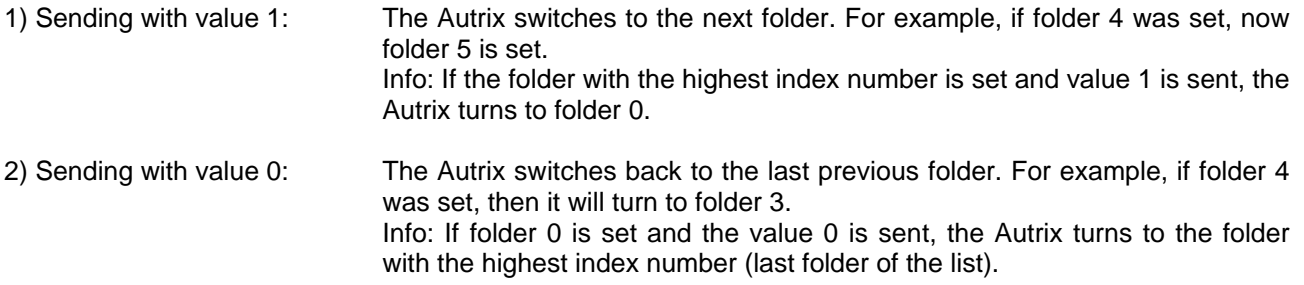

The folder name of the currently selected folder is sent to the KNX Bus via the communication objects 23 and 25. The selection of a folder still does not change any music contents. The selection of a folder is more the preparation, to then select a track within the folder.

# *12.8. MCO-folder (SD card) - value*

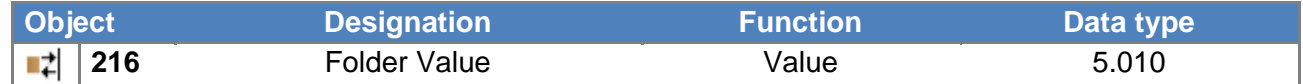

Via this communication object, the folder, which contains the MP3 data, can be switched. The value is zerobased. This means, that the first folder of the list with the value 0 is selected.

# *12.9. MCO-track (SD card) - stepwise*

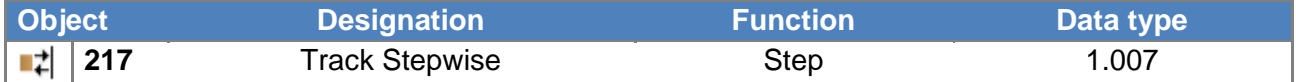

Via this communication object the track (MP3 datas) can be switched. Therefor the object with the value 1 or value 0 can be sent to the Autrix.

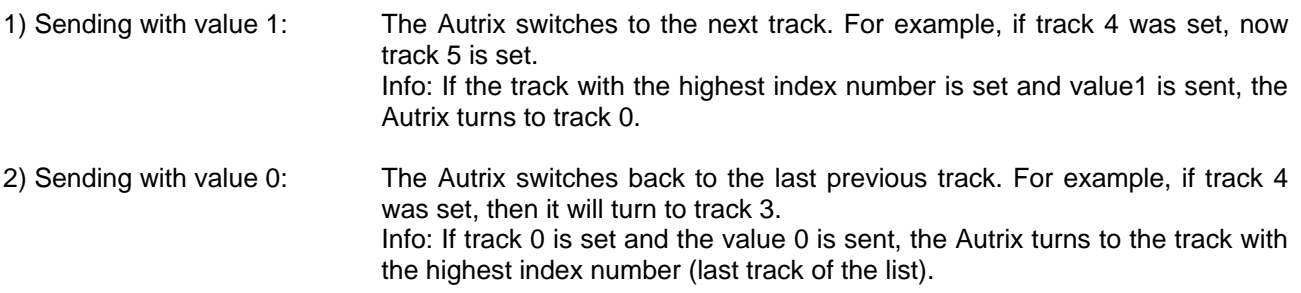

# *12.10. MCO-track (SD card) - value*

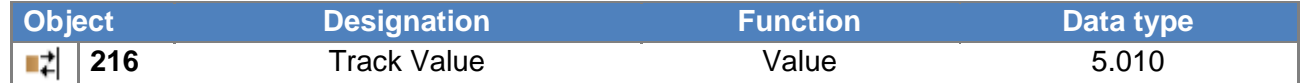

Via this communication object the track (containing MP3 datas) can be switched. The value is zero-based. This means, that the first track of the list with the value 0 is selected.

The selection of a track will only have effect, if .......

- 1)…..the Autrix is in MP3 playing mode
- 2)…..the Autrix is not in MP3 playing mode, but a folder index has been selected before.

For example "Autrix is in radio mode":

Before a track can be selected, the folder, which contains the desired track, must be selected first. Note, that the selection of a folder is only active for a time period of approximately 5 seconds. After this time the Autrix automatically switches back to the normal radio mode. Therefore, a track selection would be ineffective.

# *12.11. MCO-start /stop*

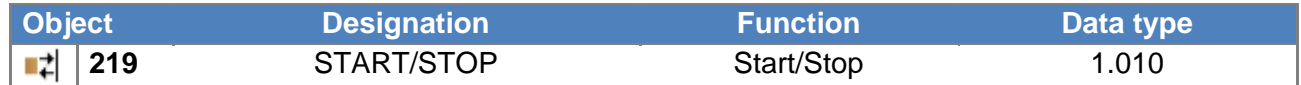

Via this communication object the currently played track (MP3 data) or radio station can be stopped. Therefor the object with the value 1 or the value 0 can be sent to the Autrix.

- 1) Sending with Value 1: The Autrix starts the first track of the last played folder.
- 2) Sending with value 0: The Autrix stopps the MP3 Player or the Webradio.

# *12.12. MCO-start title (once)*

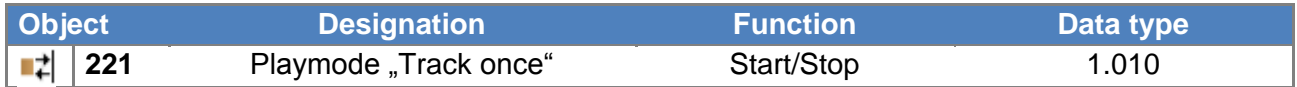

Via this communication object the playmode for the MP3 player can be set to "track once". If now a MP3 file is selected for the replay, the file will only be played once.

- 1) Sending with value 1: The Autrix sets the playmode of the MP3 player to "titel once"
- 2) Sending with value 0: The Autrix sets the playmode of the MP3 player to "folder once" (default).

# *12.13. MCO-start title (once) - status*

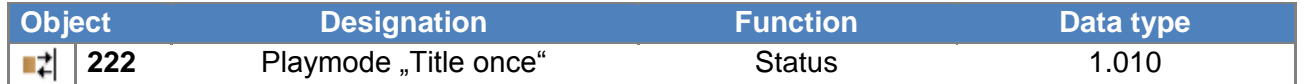

This communication object shows the status of the actual playmode.

# *12.14. MCO-start title (repeat)*

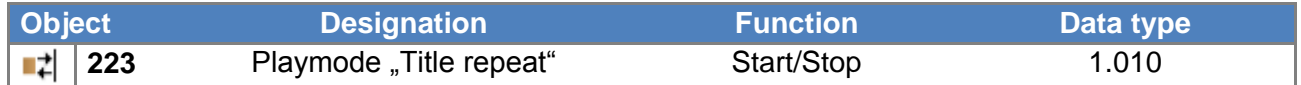

Via this communication object the playmode of the MP3 player can be set to "title repeat". If now a MP3 data is selected for playback, the file will be repeated permanently.

1) Sending with value 1: The Autrix sets the playmode of the MP3 player to "titel repeat"

2) Sending with value 2: The Autrix sets the playmode of the MP3 player to "folder once" (default).

# *12.15. MCO-start title (repeat) - status*

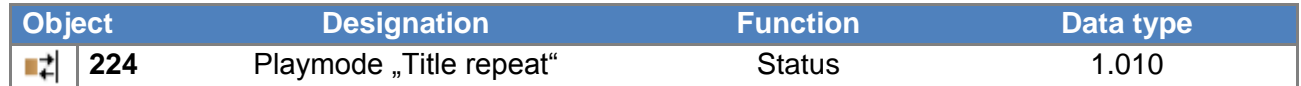

This communication object shows the status of the actual playmode.

# *12.16. MCO-start folder (once)*

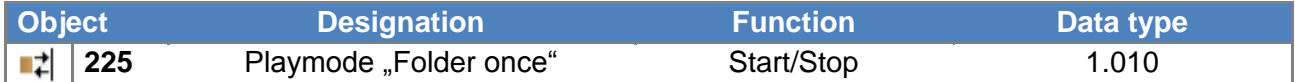

Via this communication object the playmode of the MP3 player can be set to "folder once". If now a MP3 file is selected for playback, the folder, in which the file is located, will be played once. So the player stopps the replay, after the last file of the folder is played.

1) Sending with value 1: The Autrix sets the playmode of the MP3 player to "folder once".

2) Sending with value 0: The Autrix sets the playmode of the MP3 player to "folder once" (default).

# *12.17. MCO-start folder (once) - status*

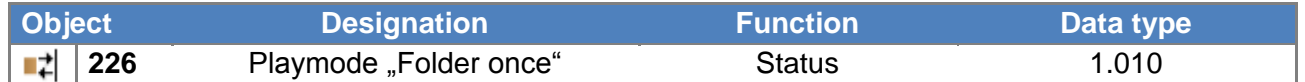

This communication object shows the status of the actual playmode.

# *12.18. MCO-start folder (repeat)*

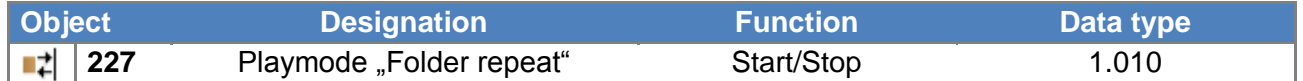

Via this communication object the playmode of the MP3 player can be set to "folder repeat". If now a MP3 file is selected for playback, the folder, in which the file is located, will be permanently repeated. The player starts with the replay of the first file of the folder, after the last file of the folder is completely played.

1) Sending with value 1: The Autrix sets the playmode of the MP3 player to "folder repeat".

2) Sending with value 0: The Autrix sets the playmode of the MP3 player to "folder once" (default). .

*12.19. MCO-start folder (repeat) - status*

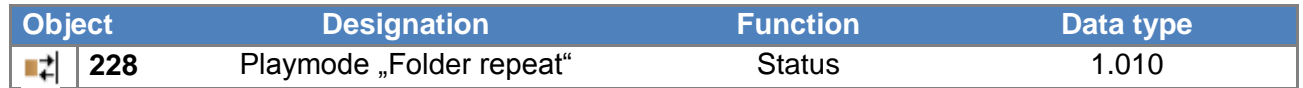

This communication object shows the status of the actual playmode.

# *13. Operating via the frontpanel*

The Autrix can also be operated via the front-panel keyboard, regardless of the building bus. The following functions are available:

- switching the amplifier board On/Off
- volume setting
- routing (assigning an input source to an amplifier zone)
- adjusting the bass
- adjusting the trebles
- master mute ON/OFF

Image: frontpanel

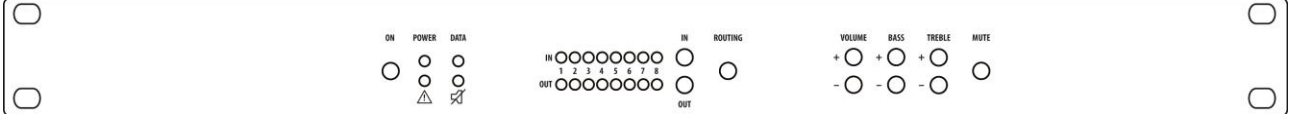

# *13.1. Power / On - OFF*

Via this button the Autrix can be turned on or off. The green "power" LED shows the current state. When switched off, the Power-LED is also off. The Autrix is than in a stand-by-mode and can be turned on again at any time. During the stand-by-mode the Autrix can also be turned on again by the KNX-interface.

# *13.2. Setting an input source for a zone*

To allocate a certain input signal to a zone, the following operating steps must be accomplished:

- 1) Selecting the input signal: for this purpose the "IN" key has to be pushed/confirmed until the LED line "IN" shows the required input-number.
- 2) Selecting the target zone: for this purpose the "OUT" key has to be pushed/confirmed until the LED line "OUT" shows the required zone number.
- 3) Confirming the selection (input signal/target zone): for this purpose the "ROUTING" key has to be pressed. This key works after the toggle principle: pressing the key several times changes the status between the currently set routing and the clearing of the zone. If a zone is cleared, this means that no input signal is connected in the zone. Accordingly in this zone no music will be played.

# *13.3. Setting the volume for a zone*

To set the volume for a zone, the following operating steps must be accomplished:

- 1) Selecting the target zone: for this purpose the "OUT" key needs to be pressed/confirmed until the LED line "Out" shows the required zone number.
- 2) Setting the volume:

for this purpose the keys "VOLUME+" and "VOLUME-" are used. Accordingly to which key is being used, the volume changes in the before selected zone. The currently set value will be shown in the LED line "IN".

# *13.4. Setting the tone control of a zone (bass)*

To adjust the bass for a zone, the following operation steps must be accomplished:

- 1) Selecting the target zone: for this purpose the "OUT" key needs to be pressed/confirmed until the LED line "Out" shows the required zone number.
- 2) Adjusting the bass: for this purpose the keys "BASS+" and "BASS-" are used. Accordingly to which key is being used, the bass changes in the before selected zone. The currently set value will be shown in the LED line  $\mathbb{I}^{\mathbb{N}^n}$ .

# *13.5. Setting the tone control of a zone (trebles)*

To adjust the trebles for a zone, the following operation steps must be accomplished:

- 1) Selecting the target zone: for this purpose the "OUT" key needs to be pressed until the LED line "Out" shows the required zone number.
- 2) Adjusting the trebles: for this purpose the keys "TREBLE+" and "TREBLE-, need to be pressed. Accordingly to which key is being used, the treble changes in the before selected zone. The currently set value will be shown in the LED line  $I.N''$ .

# *13.6. Master Mute / On - Off*

The use of the function Master Mute sets the Autrix to complete silence. With the "MUTE" key, the function can be turned on or off.

This key works after the toggle principle:

pressing the key several times changes the status between: mute (muting) and unmute (cancel muting).

The actual state is shown at the LED "MUTE" (icon "crossed out speaker")

# *14. Installing and connecting the device*

The device is mounted in a 19" rack. An available SCHUKO® socket is required for the mounting.

- Connecting the bus cable.
- Connecting the NF inputs and speaker outputs.
- Connecting the power supply cable.

The Programming button and LED, as well as the interfaces are only accessible from the rear side of the device. If possible, load the physical address and application software into the device before the final mounting.

Since the unit has no main power switch, it must be separately fused in the electrical distribution by a suitable and appropriately labeled home installation fuse!

# *15. Technical data*

*15.1. Data sheet*

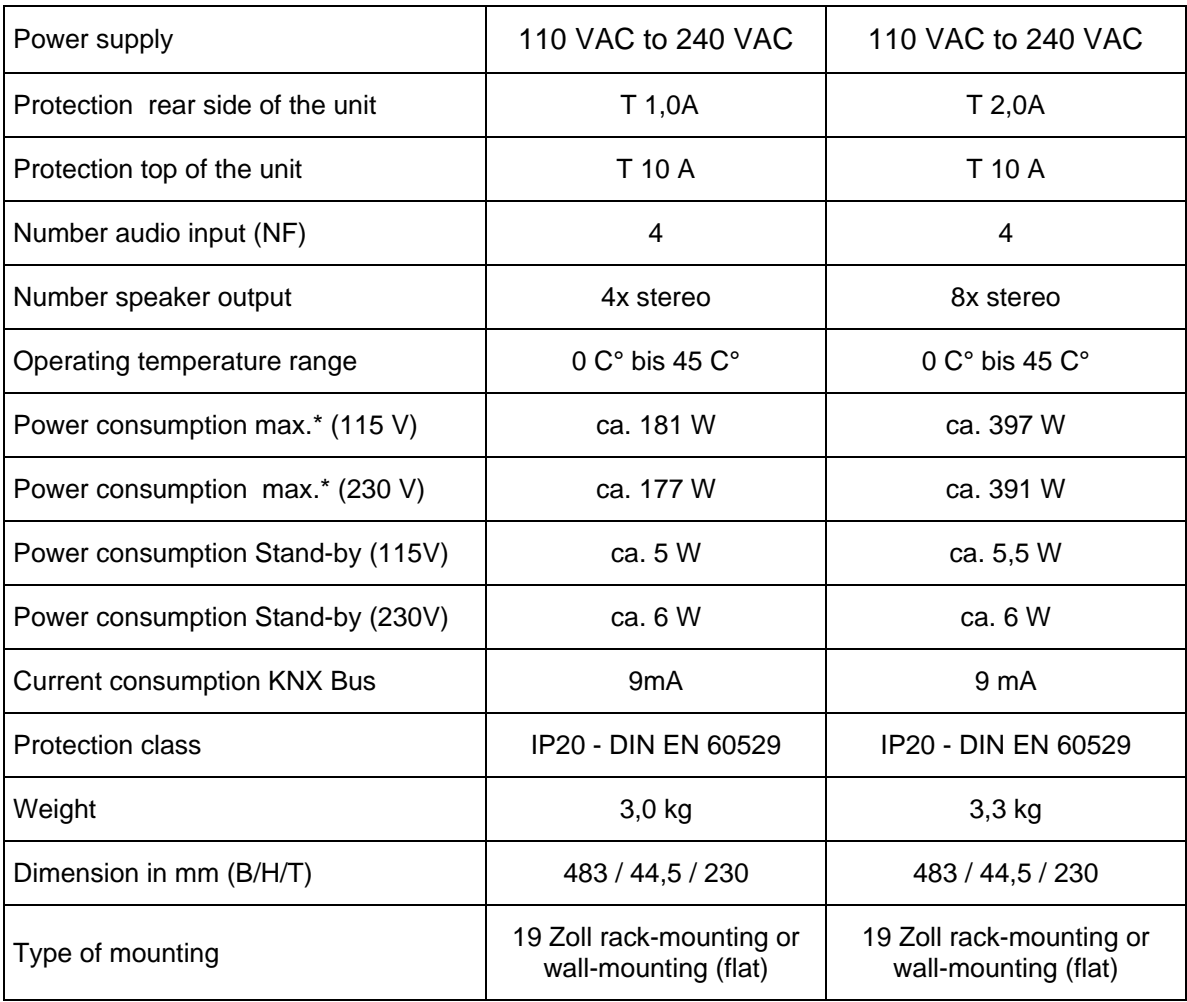

\*The power consumption at medium to high volume at all 8 stereo zones. The power consumption could increase with particularly bass accentuated audio contents and very high volume.

# *15.2. System – and error messages (LEDs front)*

The Autrix comes with LED´s placed on the frontpanel, which are arranged as followed:

# Channel LEDs:

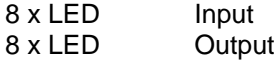

### Status LEDs:

- 1 x Power
- 1 x Data
- 1 x Alert (symbol "warning triangle")
- 1 x Mute (symbol "crossed out speaker")

See functions of LED´s in the following scale:

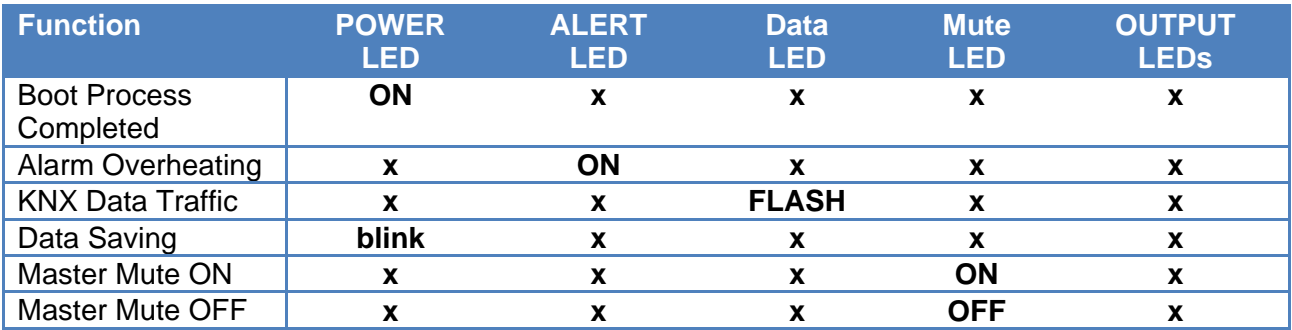

# *16. Maintenance and care*

Do not use acidly aids or resolvents to clean the device. The device can be cleaned from the outside with a dry cloth.

Otherwise the device is maintenance free. If damaged due to transportation or storage, no repairs should be carried out.

# *17. Important informations*

# *17.1. Liability exclusion*

Despite of verification of the content of this publication according to the conformance with the Hard-and Software, deviation from description is not always completely excluded. Therefore we assume no liability. Necessary corrections will be part of the subsequent publications.

We reserve the right to make technical changes or modify the contents of this document without prior notice.

Installation and mounting of electrical devices may only be carried out by a electrically skilled person. Thereby the effective accident prevention regulations must be strictly adhered. If installation instructions are not being observed, damages at the device itself, fire or other hazards could occure.

This manual is part of the product and has to remain at the end user.

# *17.2. Approved use*

The Autrix is intended for fixed installation indoors. Mounted in a 19" rack system IEC 60297.

# *17.3. Warranty*

We provide a warranty in accordance with the statutory requirements. Please send the device exempt from postage, with a description of the defect and in its original packaging to our service center (Viatron GmbH, Carl-Metz-Str. 3, 76275 Ettlingen).

# *17.4. Warning notices*

**The above described device may never be used for health- or life saving purposes!**

**The above described device may also not be used, if through its use, damage could be caused for humans, animales or material assets!**

**Listening to loud music can cause hearing-impairment!**

# *18. Contact*

Viatron GmbH Carl Metz Straße 3 76275 Ettlingen, Germany Phone: +49 (0)7243 5148-370 Fax: +49 (0)7243 5148-351 E-Mail: info@viatron.de

More information:

www.viatron.de

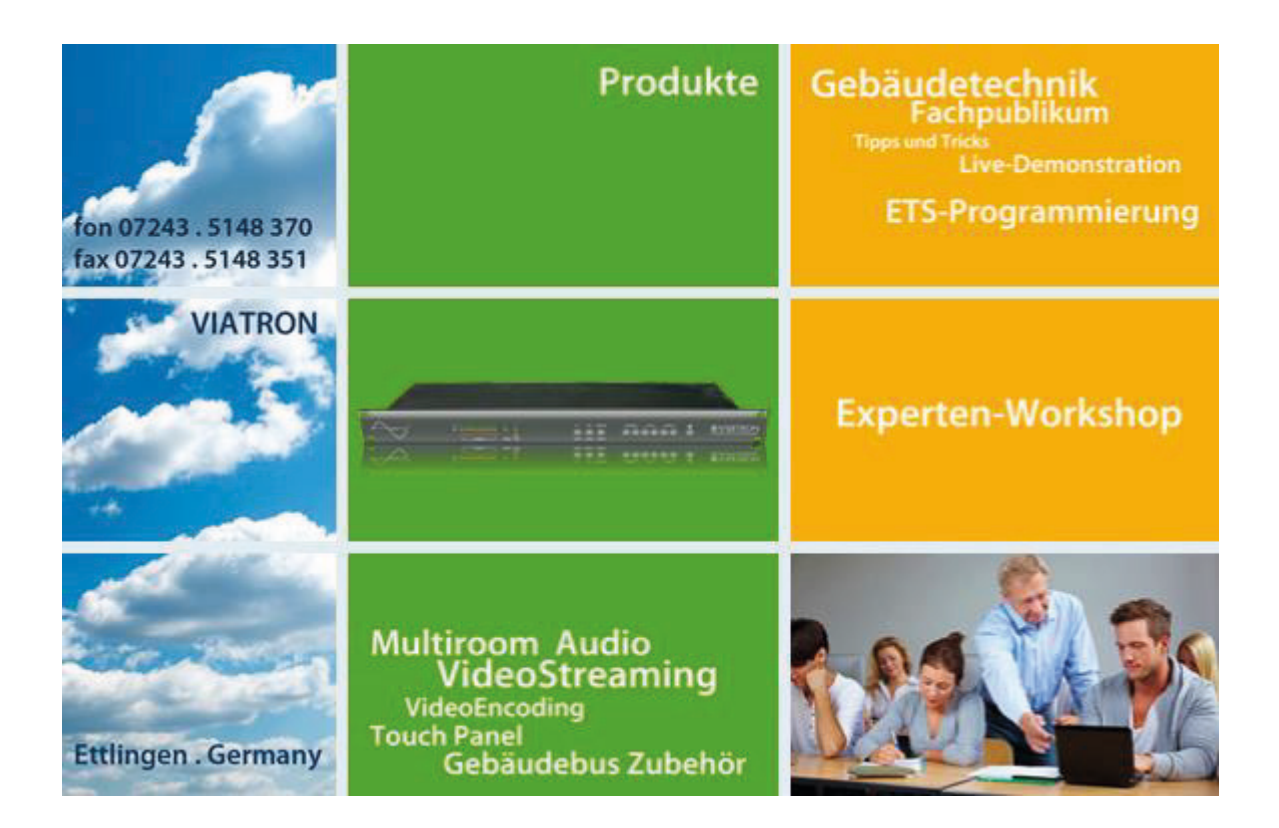

Futurasmus KNX GROUP C/ de la Nit. 1, Bloque 7, Local 1 03110 Mutxamel (Alicante) T: 0034 965959511 F: 0034 965959172 E-mail: info@futurasmus-knxgroup.es Web: www.futurasmus-knxgroup.es